# **NaemonBox Manual Documentation** *Release 0.0.7*

**NaemonBox Team**

September 16, 2016

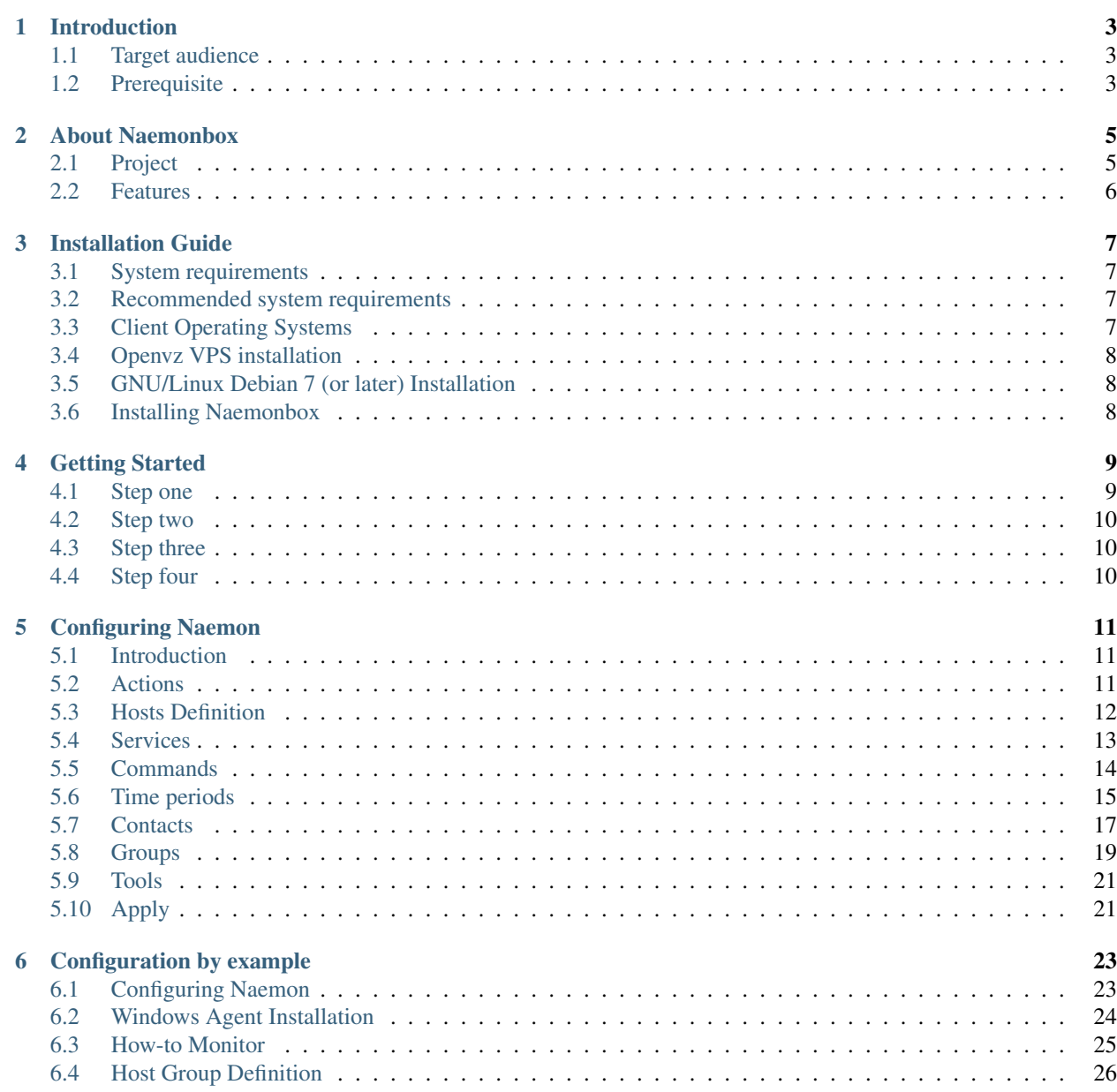

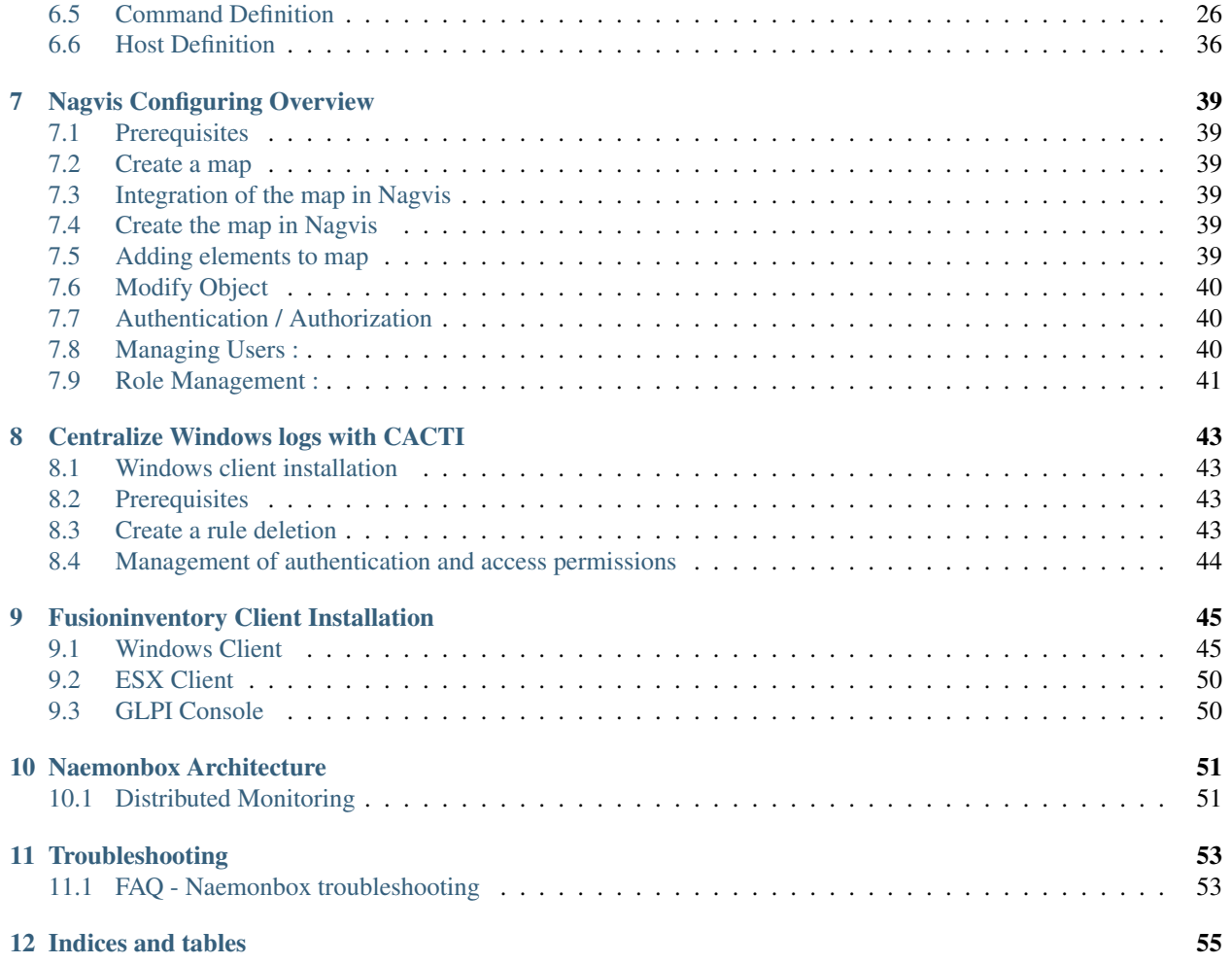

Contents:

# **Introduction**

# <span id="page-6-1"></span><span id="page-6-0"></span>**1.1 Target audience**

Before you start to dive deep into the documentation, we think it is fair to let you know if you get the right information out of the document or not. This documentation is intended for system administrators who want to get into monitoring and cluster management. It is also intended for user who only have to operate with the software but don't do any configurations.

The handbook provides also some background information about LINUX® commands in general, i.e. in context with package installation.

It does not deal with general monitoring themes or basic principles of monitoring or cluster management. If you wish to learn something about that, please save your time and look for a more suitable document in the world wide web or in your local specialised bookstore.

# <span id="page-6-2"></span>**1.2 Prerequisite**

Below list shows you which prerequisite of users and administrators should be fulfiled to get into monitoring or cluster management with Naemonbox software.

- Experience with LINUX<sup>®</sup> in general
- Experience with the LINUX® command line, e.g bash , zsh or other
- Experience with standard html browser
- Experience with network settings

# **About Naemonbox**

<span id="page-8-0"></span>Naemonbox is an extansive Software Package for monitoring devices. Monitoring requires some clarification of the concepts used and how they are defined in NaemonBox. This means to observe, record, collect and display different aspects of hardware and software from activities point of view. This monitored aspects could be close to hardware like CPU Temperature, CPU Voltage, FAN Spin from NET devices but also close to services running on monitored Operating System like SSH daemons, POSTFIX daemons, HTTP services or checks the availability of devices via ping. It notifies users of outages, generates performance data for reporting, creates automated ticket with GLPI in the release of an alarm from Naemon. It allows you to centralize, and analyze log messages with cacti and rsyslog, and many other possibilities ...

A whole new way to share IT content with the various actors of an information system (Governance, Administrators, Technicians, Operators, . . . ). And exciting new connections between apps and devices. All that and more make NaemonBox better than ever.

[Official site](https://www.naemonbox.com/)

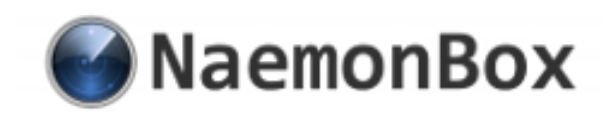

# <span id="page-8-1"></span>**2.1 Project**

NAEMONBOX is a tool that allows you to install and easy to use your own Monitoring server. Having the Nagios/Naemon tools already installed and configured for you, will bring you more than you expect . . .

NAEMONBOX comes with a PHP based web-tool to ease configuration and administration on One central storage. It manage groups, users and corresponding permissions and notifications. It provide Flexible preselection by device and monitoring categories with beautiful graphing of your performance data. It run distributed monitoring instances as master/worker instances to increase performance and availability in complex networks. It gives customizable map with Nagvis, well integrated with Thruk. You won't need to install another web interface.

- Easy to install : install is mainly done with the install script of the release tarball.
- Easy for new users : once installed, Naemonbox provide a single WebUI to interface with all modules and packs.
- Easy to migrate from Nagios : we want Nagios configuration and plugins to work in with Naemon. Plugins provide great flexibility and are a big legacy codebase to use. It would be a shame not to use all this community work
- Debian-platform : Naemonbox is only available for Debian OS.

This is basically what Naemonbox is made of. Maybe add the "keep it simple" Linux principle and it's perfect. There is nothing we don't want, we consider every features / ideas.

# <span id="page-9-0"></span>**2.2 Features**

Naemonbox has a lot of features, we started to list some of them in the last paragraph. Let's go into details :

- NAEMON: core monitoring application. Role separated daemons : we want a daemon to do one thing but doing it good. Naemon have at least 4 daemon called worker.
- CACTI and PNP4NAGIOS : Perfomance Management, Rsyslog.
- WEATHERMAP : Mapping bandwith.
- NAGVIS : Customizable mapping.
- GLPI/FUSION : Management and inventory.
- SNMPTT : SNMP Trap translation.
- BACKUP MANAGER : Command line backup tool to make daily archives.
- MEDIAWIKI : the wiki software that powers Wikipédia.
- PSDASH: A linux system information web dashboard using psutils and flask.
- NRPE : allows you to remotely execute Nagios plugins on other Linux/Unix machines. This allows you to monitor remote machine metrics (disk usage, CPU load, etc). NRPE can also communicate with Windows agent addons like NSClient++, so you can check metrics on remote Windows machines as well.
- NSCA : allows you to integrate passive alerts and checks from remote machines and applications with Naemon. Useful for processing security alerts, as well as redundant and distributed Naemon setups.
- WEBMIN : a web-based interface for system administration.

# **Installation Guide**

<span id="page-10-0"></span>The table below provides naemon system (only) recommandation based on one poller

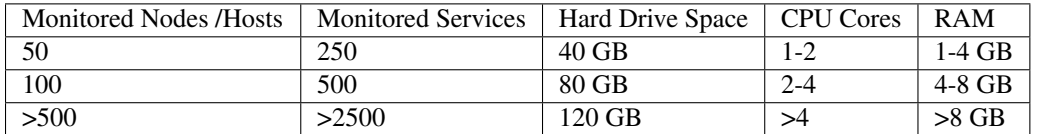

# <span id="page-10-1"></span>**3.1 System requirements**

- An x64-compatible hardware
- 4 GB free disk space
- 1 GB of RAM.
- 1 processor core 1 GHz CPU

# <span id="page-10-2"></span>**3.2 Recommended system requirements**

- An x64-compatible hardware
- 20 GB plus the required disk space recommended essentialy for /var. Disk space needed by mysql and rrd files
- 2 processors core or hyper-thread for each virtualized CP 2 GHz+ CPU.
- 2 GB of RAM.

# <span id="page-10-3"></span>**3.3 Client Operating Systems**

- Windows: 2000,XP or later, 2003,2008 or later
- Linux/Unix: 2.4+ kernel Linux distributions, Solaris 9+ , FreeBSD 6.4+, AIX 5.2/5.3
- VMware ESX (i)
- NetBotz Rack Monitor (APC)
- NetApp Storage system

# <span id="page-11-0"></span>**3.4 Openvz VPS installation**

To use NaemonBox on openvz VPS, first you need to do as root (according to your timezone, change the third command line below):

```
cd /etc/
rm localtime
ln -s /usr/share/zoneinfo/Europe/Paris ./localtime
```
# <span id="page-11-1"></span>**3.5 GNU/Linux Debian 7 (or later) Installation**

[Naemonbox](https://www.naemonbox.com/) require for running a machine with Debian GNU/Linux 7 or later ready (or based on Debian) that has network access. A video installation instructions in **expert mode** of Debian GNU / Linux 8 (codename " jessie ") on the 64-bit PC architecture (" amd64 ") is available [here](https://youtu.be/Eq0HP7HJWy0?t=2) for French users.

Once you have access to your server, either directly or by SSH, you can install Naemonbox using the install script.

Get the latest tarball [here](https://github.com/mgadi/naemonbox/releases/latest) .

# <span id="page-11-2"></span>**3.6 Installing Naemonbox**

A video installation instructions of Naemonbox is avalaible [here.](https://youtu.be/WG096n-lzvc?t=94) When installing from a released tarball, you need to run as root.

```
tar zxvf naemonbox-VerNum.tar.gz
cd naemon
./install
```
Go to url [http://your\\_ip\\_adress/](http://your_ip_adress/)

- Login/password : admin/admin
- Wiki Login/password : wikiadmin/admin

Naemonbox is compatible with Nagios configuration.

# **Getting Started**

<span id="page-12-0"></span>This is a quick guide to the basics of [Naemonbox,](https://www.naemonbox.com/) written from a new user's perspective. We don't talk about advanced concepts for all apps. Visit the project website that provide complete documentation.

# <span id="page-12-1"></span>**4.1 Step one**

Before using Naemonbox, you'll need to know the fundamentals and Linux commands. I recommend you read the product documents:

- [Naemon documentation available.](http://www.naemon.org/documentation/usersguide/toc.html)
- [Cacti documentation available.](http://docs.cacti.net/)
- [Pnp4Nagios.](http://docs.pnp4nagios.org/)
- [Weathermaps.](http://network-weathermap.com/docs)
- [Nagvis.](http://www.nagvis.org/doc)
- [Glpi.](http://www.glpi-project.org/spip.php?rubrique18)
- [Fusion Inventory.](http://fusioninventory.org/documentation/documentation.html)
- [SNMPTT.](http://snmptt.sourceforge.net/docs/snmptt.shtml)
- [Mediawiki.](http://www.mediawiki.org/wiki/Documentation)
- [Psdash.](https://github.com/Jahaja/psdash)
- [NRPE.](http://nagios.sourceforge.net/docs/nrpe/NRPE.pdf)
- [NSCA.](http://nagios.sourceforge.net/download/contrib/documentation/misc/NSCA_Setup.pdf)
- [Webmin.](http://www.webmin.com/docs.html)

# <span id="page-13-0"></span>**4.2 Step two**

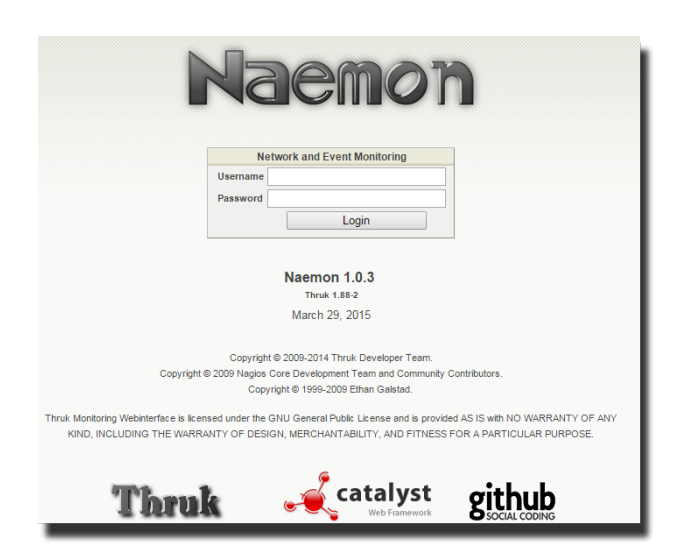

Connect to applications

- Use root and your password to connect by ssh or TTY
- Use admin / admin for web application (naemon, nagvis, cacti, glpi, phpmyadmin, webmin)
- Use wikiadmin / admin for the wiki.

You are strongly suggested to change credentials of the admin default user. Ready? Let's go!

Configure the monitoring

there are 2 ways :

- 1. Manualy, you can edit nagios/naemon config files. Not recommanded because you need to use an editor in text mode (vi, nano. . . ).
- 2. Use Naemon web config tool to configure and manage naemon. That is what we will detail in the next step

# <span id="page-13-1"></span>**4.3 Step three**

The Basics workings are all the elements that are involved in the monitoring and notification logic. There are described in [Configuring Naemon](http://naemonbox.readthedocs.org/en/latest/04_Configuring_NaemonBox/#configuring-naemon) section.

# <span id="page-13-2"></span>**4.4 Step four**

How to monitor remote devices or services ? Several ways are possibles according to the host type's.

- Linux host (debian like, Centos...) : install SNMP agent and/or NRPE
- Windows Host : install snmp and/or nsclient++ or via WMI (Naemonbox is ready for WMI)
- Network Host (switch, router, firewall) : enable SNMP
- Network services (http, ftp, smtp, pop...) : Many plugins are availables in /usr/lib/nagios/plugins

## **Configuring Naemon**

## <span id="page-14-1"></span><span id="page-14-0"></span>**5.1 Introduction**

One of the features of Naemon' object configuration format is that you can create object definitions that inherit properties from other object definitions.

Tip: Also, read up on the object tricks that offer shortcuts for otherwise tedious configuration tasks.

#### Note:

#### When creating and/or editing configuration files, keep the following in mind:

- 1. Lines that start with a '#' character are taken to be comments and are not processed
- 2. Directive names are case-sensitive
- 3. Characters that appear after a semicolon (;) in configuration lines are treated as comments and are not processed

An explanation of how object inheritance works can be found [here.](http://www.naemon.org/documentation/usersguide/objectinheritance.html)

I strongly suggest that you familiarize yourself with object inheritance once you read over the documentation presented [there,](http://www.naemon.org/documentation/usersguide/objectdefinitions.html) as it will make the job of creating and maintaining object definitions much easier than it otherwise would be.

Now it is time to create some configuration object definitions in order to monitor a new Windows machine. We will start by creating a basic host group for all Windows machines for one site.

# <span id="page-14-2"></span>**5.2 Actions**

In the Config Tool / Object settings menu it is possible to perform certain "generic" actions on the various objects.

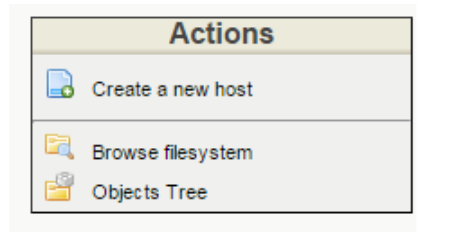

#### **5.2.1 Create a new Hosts / Services /... / Contactgroups**

The creation of a new object is done via the Create a new ... instruction next to the Actions menu

#### **5.2.2 Browse filesystem**

A browser that allows you to navigate to the directory containing Naemon configuration files located in /etc/naemon/conf.d/ folder.

### **5.2.3 Objects Tree**

An Objects Browser inside Naemon configuration files located folder in /etc/naemon/conf.d/ folder.

# <span id="page-15-0"></span>**5.3 Hosts Definition**

A host definition is used to define a physical server, workstation, device, etc. that resides on your network.

All additions of hosts are done in the menu: Config Tool ==> Object Configuration ==> Hosts ==> Create a new host.

**Hosts Definition** 

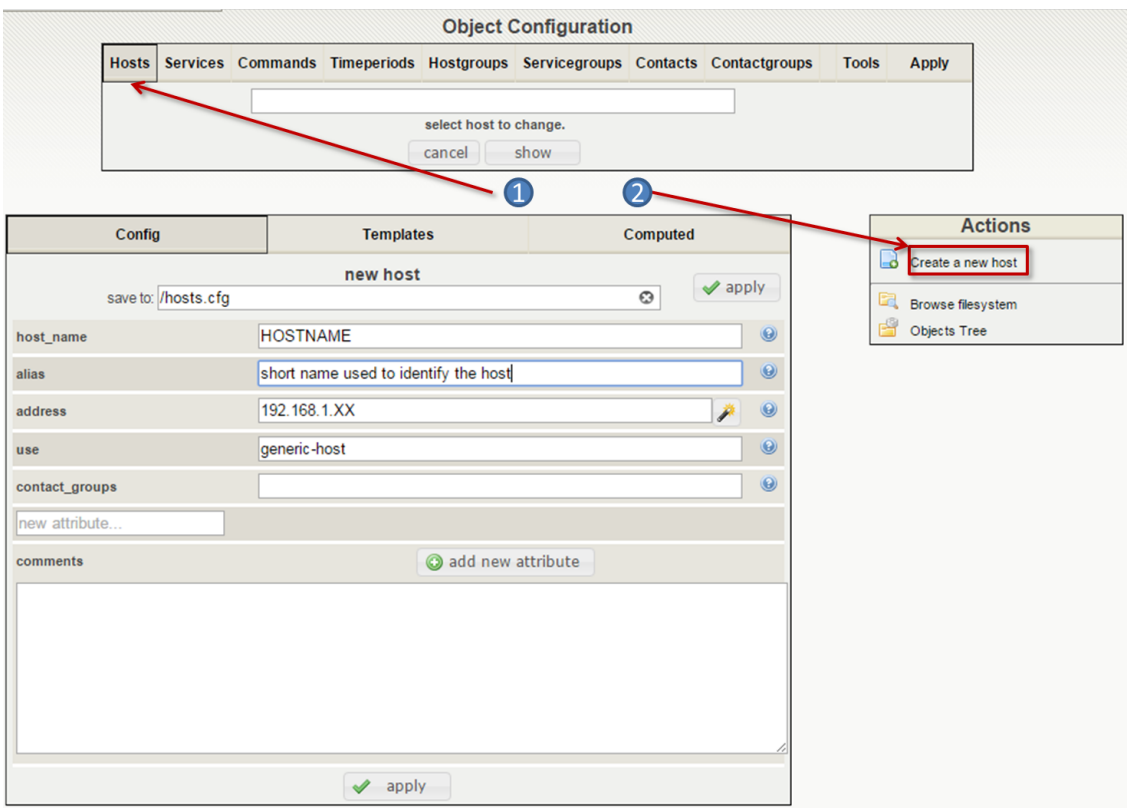

### **5.3.1 Create a host**

Directive Descriptions

host\_name: This directive is used to define a short name used to identify the host. It is used in host group and service definitions to reference this particular host. Hosts can have multiple services (which are monitored) associated with them. When used properly, the \$HOSTNAME\$ macro will contain this short name.

alias: This directive is used to define a longer name or description used to identify the host. It is provided in order to allow you to more easily identify a particular host. When used properly, the \$HOSTALIAS\$ macro will contain this alias/description.

address: This directive is used to define the address of the host. Normally, this is an IP address, although it could really be anything you want (so long as it can be used to check the status of the host). You can use a FQDN to identify the host instead of an IP address, but if DNS services are not available this could cause problems. When used properly, the \$HOSTADDRESS\$ macro will contain this address.

use: Link to the the template you use

contact groups: This is a list of the short names of the contact groups that should be notified whenever there are problems (or recoveries) with this host. Multiple contact groups should be separated by commas. You must specify at least one contact or contact group in each host definition.

new attribute: A field used to add a new directive wich is filled with the add new attribute button.

A descrition of all directives is located [here.](http://www.naemon.org/documentation/usersguide/objectdefinitions.html#host)

apply Click on apply to save.

# <span id="page-16-0"></span>**5.4 Services**

A service is a check point linked / attached to a host. E.g.: Percentage of partition use on a server, ink level in a printer.

All additions of services are done in the menu: Config Tool = = > Object Configuration = = > Services = = > Create a new service.

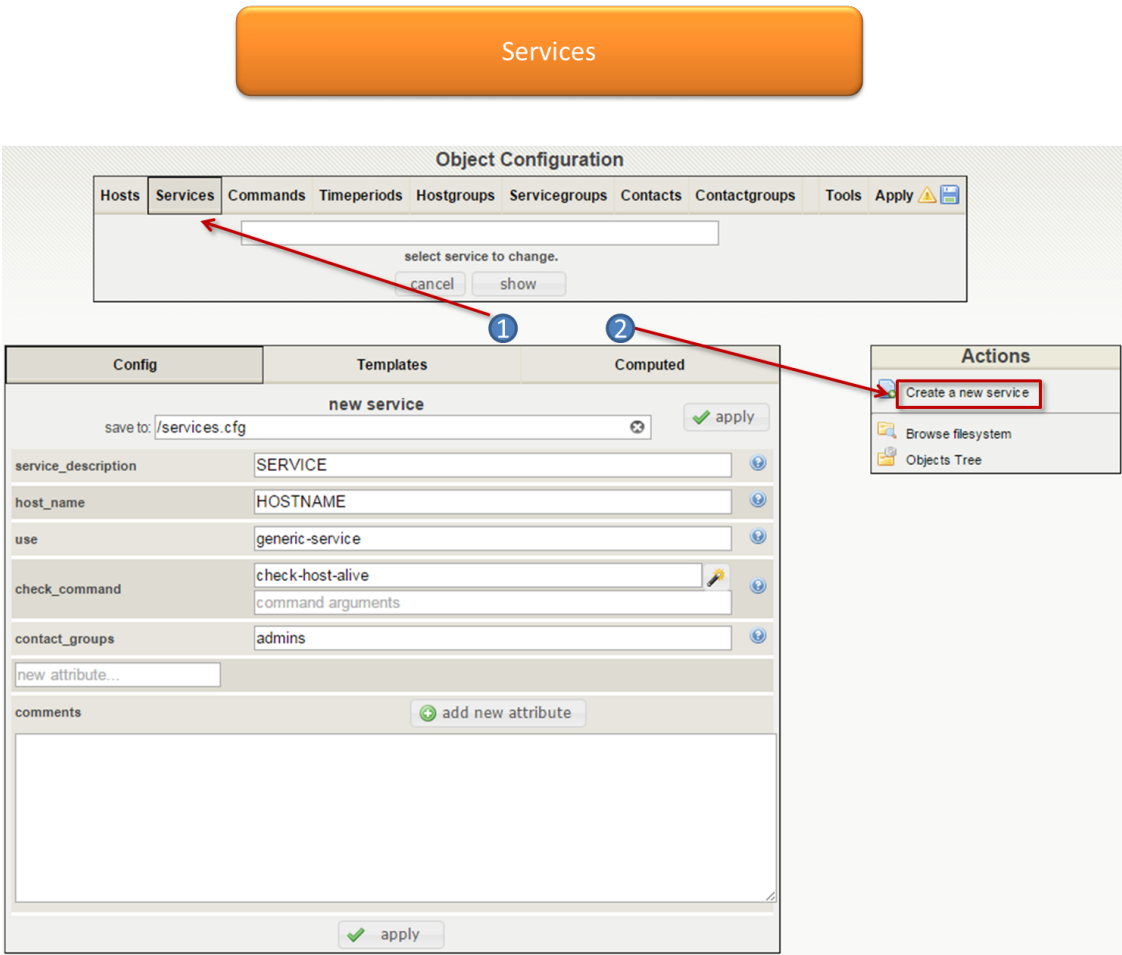

# <span id="page-17-0"></span>**5.5 Commands**

### **5.5.1 Definition**

A command is the definition of a line of command which uses a script or an application to perform an action. It is possible execute this command by specifying arguments.

There are three types of command:

- Verification commands are used by the schedulers to verify the status of a host or of a service.
- Notification commands are used by the schedulers to alert the contacts (via mail, SMS, etc.).
- Miscellaneous commands are used by the additional modules (to perform certain actions), by the scheduler for data processing, etc.

All the commands can be configured in the menu: Config Tool  $==$ > Object Configuration  $==$ > Commands  $==$ > Create a new command.

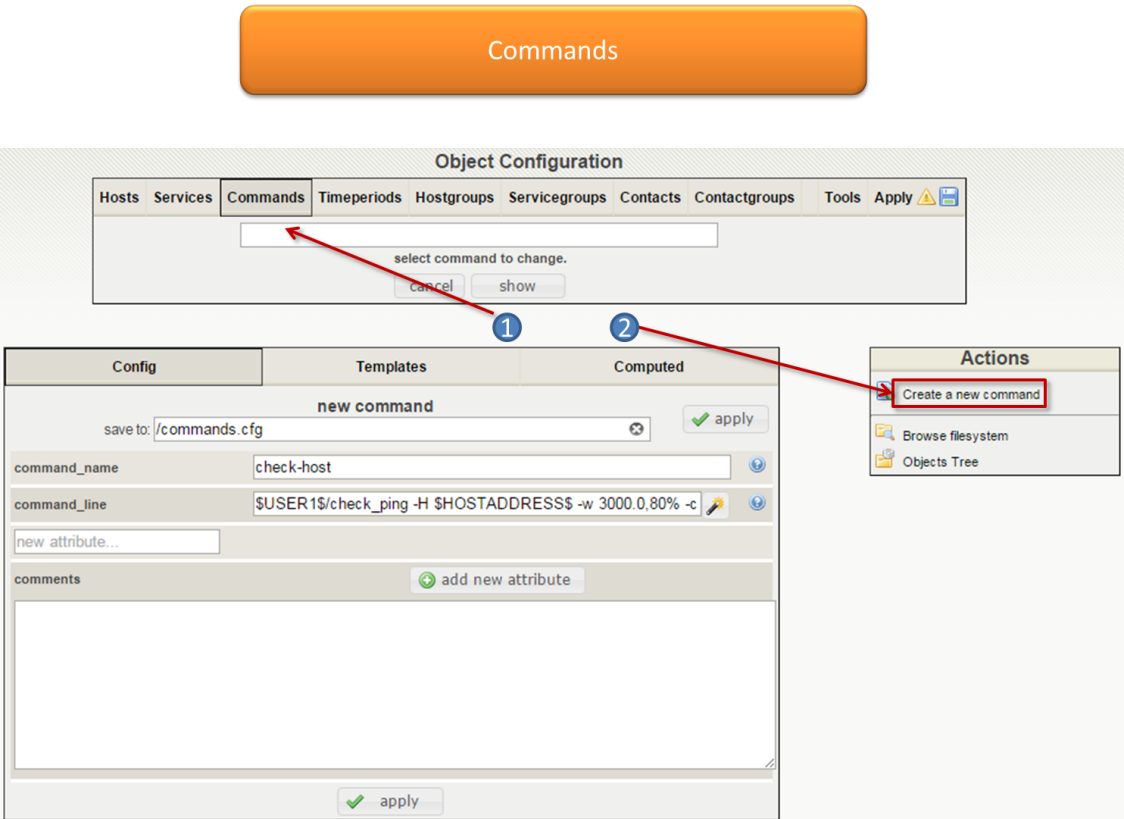

# <span id="page-18-0"></span>**5.6 Time periods**

### **5.6.1 Description**

A time period is a list of times during various days that are considered to be "valid" times for notifications and service checks. It consists of time ranges for each day of the week that "rotate" once the week has come to an end.

Different types of exceptions to the normal weekly time are supported, including: specific weekdays, days of generic months, days of specific months, and calendar dates.

Time periods apply to two types of actions:

- Execution of check commands
- Sending of notifications

### **5.6.2 Configuration**

The configuration of time periods is done in the menu: Config Tool ==> Object Configuration ==> Timeperiods ==> Create a new timeperiod.

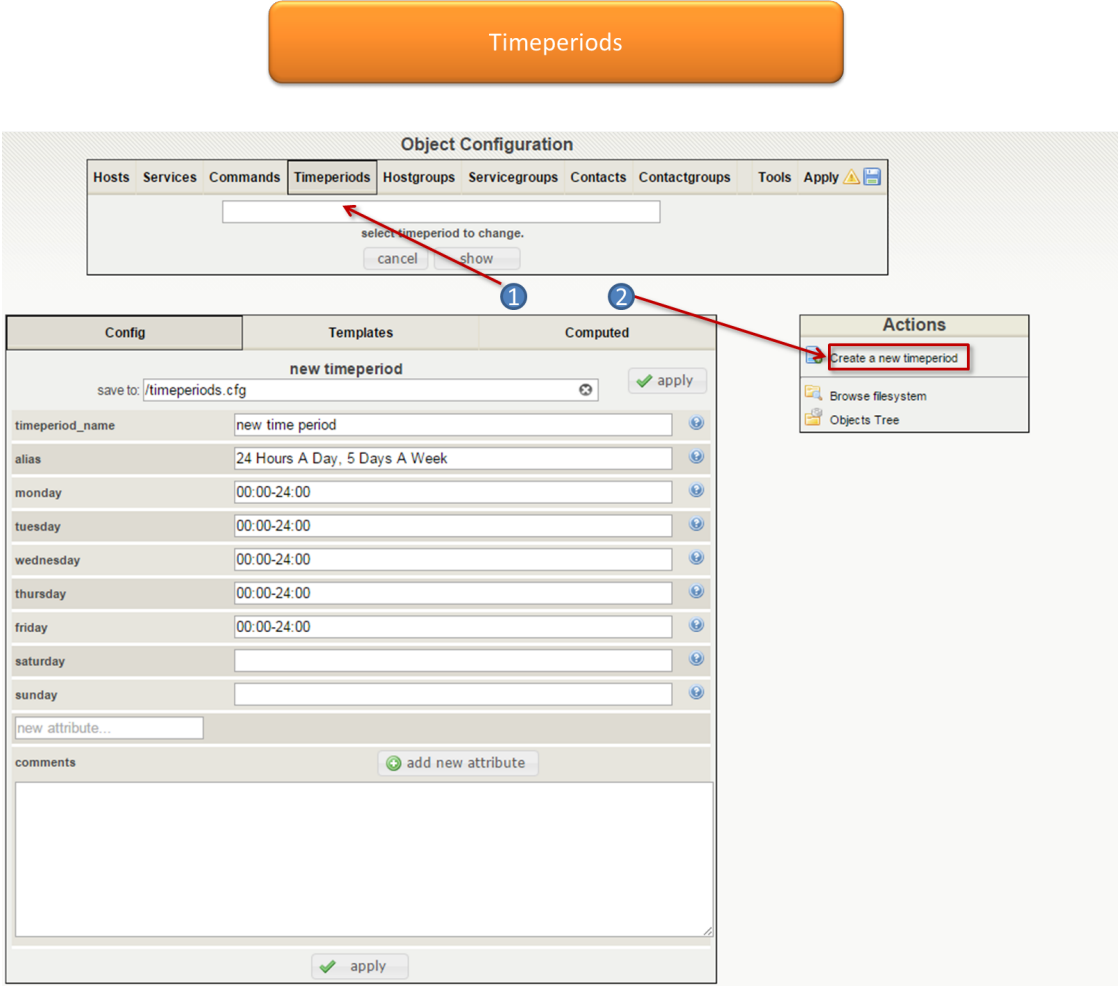

#### **Basic options**

- The Time period name and Alias fields define the name and description of the time period respectively.
- The fields belonging to the Time range sub-category define the days of the week for which it is necessary to define time periods.
- The Exceptions table enables us to include days excluded from the time period.

#### **Syntax of a time period**

When creating a time period, the following characters serve to define the time periods :

- The character ":" separates the hours from the minutes. E.g.: HH:MM
- The character "-" indicates continuity between two time periods
- The character "," serve s to separate two time periods

Here are a few examples:

- 24 hours a day and 7 days a week: 00:00-24:00 (to be applied on every day of the week).
- From 08h00 to 12h00 and from 14h00 to 18h45 (to be applied on weekdays only).

# <span id="page-20-0"></span>**5.7 Contacts**

### **5.7.1 Definition**

The contacts in Naemon are used to:

- Log in to the Naemon web interface: each contact has its own rights of authentication to the web interface.
- Be warned in the event of a problem on your network (notification).

To add a contact, simply go to the menu: Config Tool ==> Object Configuration ==> Contacts ==> Create a new contact.

To display a contact, click on the Object Configuration field under Contacts, then click on the Show button.

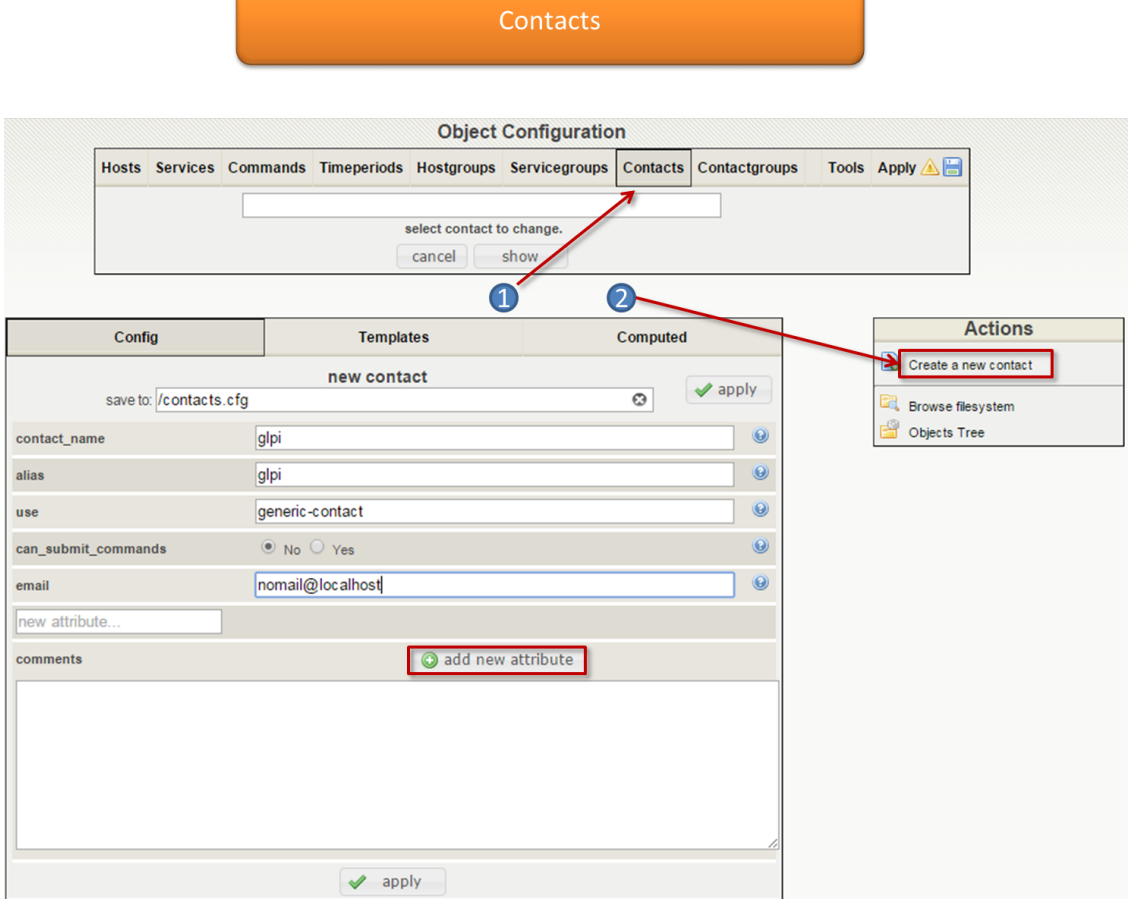

According to your needs, add more attributes by clicking on add new attributes, fill the field you just selected and click on finish.

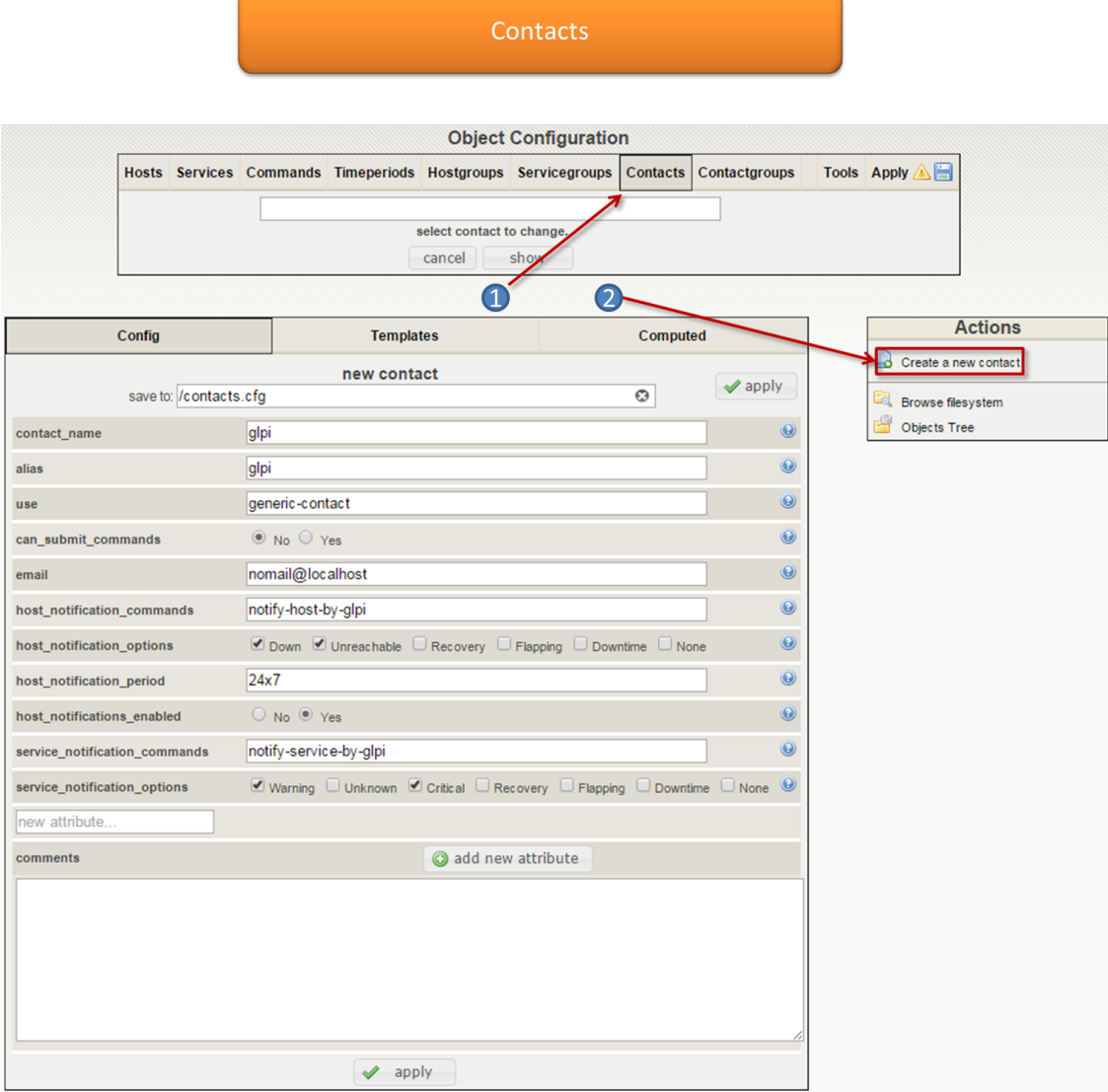

#### **5.7.2 General information**

- The contact\_name field defined the login to access the web interface.
- The alias field is used to define a longer name or description for the contact.
- The use field allows us to link the contact to a Model of contact.
- The can\_submit\_commands directive is used to determine whether or not the contact can submit external commands to Naemon from the CGIs. Values:  $0 = \text{don't allow contact}$  to submit commands,  $1 = \text{allow contact}$ to submit commands.
- The email field contain the e-mail address of the contact (to send out an alert email to the contact).
- The contactgroups is used to associated the contact to one or more groups of contacts.
- The host\_notification\_commands field serves to choose the notification command to a host.
- The host\_notification\_options field serves to define states for which notifications can be sent out to this contact..
- The host\_notification\_period field serves to choose the time period for which notifications can be sent.
- The host notification enable directive allows us to enable the sending of notifications to the user.
- The service notification commands field serves to choose the notification command to a service.
- The service\_notification\_options field serves to define states for which notifications can be sent out to this contact..
- minimum value: This directive is used as the value that the host or service hourly value must equal before notification is sent to this contact.
- pager: This directive is used to define a pager number for the contact.
- addressx: Address directives are used to define additional "addresses" for the contact.
- retain\_status\_information: This directive is used to determine whether or not status-related information about the contact is retained across program restarts.
- retain nonstatus information: This directive is used to determine whether or not non-status information about the contact is retained across program restarts.

#### **5.7.3 User Configuration**

You can either edit or create, simply go to the menu: **Config Tool ==> User settings.** 

- The Usernamed field serves to select an existing user to change or to create a new user (just type his name) to access the Naemon web interface.
- The Contact Exists field let us edit the user settings
- The Password and Confirm Password fields contain the user password.

You can now set to yes or no the global authorization functionality when determining what the users have access to. More information on how to setup authentication and configure authorization for the CGIs can be found [here.](http://www.naemon.org/documentation/usersguide/cgiauth.html)

Tip: A sample CGI configuration file (*/etc/naemon/cgi.cfg*) is installed for you.

- This CGI allows you to view objects (i.e. hosts, host groups, contacts, contact groups, time periods, services, etc.) that you have defined in your object configuration file(s).
- You must be authorized for configuration information in order to any kind of configuration information.

Note: The defaut admin user has all authorisations set to yes.

### <span id="page-22-0"></span>**5.8 Groups**

A group allows us to group together one or more objects. There are three kinds of groups: hosts, services and contacts.

The hosts groups and services groups serve mainly for viewing graphics or to group the objects. Contact groups are used mainly for the configuration of ACLs.

#### **5.8.1 Host Groups**

To add a host group:

1. Go to the menu: Config Tool ==> Object Configuration ==> Hostgroups

- 2. In the Action menu, click on Create a new hostgroups
- The Host Group Name and Alias defines the name and the alias of the host group.
- The Linked Hosts list allows us to add hosts in the hostgroup.
- The Notes field allows us to add optional notes concerning the host group.
- The **Notes URL** field defined a URL which can be used to give more information on the hostgroup.
- The Action URL field defined a URL normally use to give information on actions on the hostgroup (maintenance, etc.).
- The Icon field indicates the icon to be use for the host group.
- The **Map Icon** is the icon use for mapping.
- The RRD retention field is expressed in days, it serves to define the duration of retention of the services belonging to this hostgroup in the RRD database. It will be the default duration defined in the menu: " Administration ==> Options ==> CentStorage " if this value is not defined.
- The Status and Comments fields allow to enable or disable the host group and to make comments on it.

#### **5.8.2 Service Groups**

To add a service group:

- 1. Go into the menu: Config Tool ==> Object Configuration ==> Servicegroups
- 2. In the Action menu, click on Create a new servicegroup
- The Service Group Name and Description fields describes the name and the description of the service group.
- The Linked Host Services list allows us to choose the various services that will be included in this group.
- The Linked Host Group Services list allows us to choose the services linked to a host group that will be part of this group.
- The Linked Service Templates list allows to deploy a service based on this template on all hosts linked to this group.
- The Status and Comments fields allow to enable or disable the service group and to make comment on it.

#### **5.8.3 Contact Groups**

To add a group of contacts:

- 1. Go into the menu: Config Tool ==> Object Configuration ==> Contactgroups
- 2. In the Action menu, click on Create a new contactgroup
- The Contact Group Name and Alias fields define the name and the description of the contact group.
- The Linked Contacts list allows us to add contacts to the contact group.
- The Status and Comment fields allow to enable or disable the group of contacts and to make comment on it.

Note: For more information refer to the associated chapter covering groups.

# <span id="page-24-0"></span>**5.9 Tools**

Tools can find some issues from a cross reference check.

Go in the menu: Config Tool ==> Object Configuration ==> Tools ==> Check Object References

# <span id="page-24-1"></span>**5.10 Apply**

Show the output before apply config changes

Config Parse error: verify the syntax of an object reference

- 1. Verify your changes: view diff chenged files
- 2. Save changes to disk: showing the path file to save your changes to disk
- 3. Check your configuration changes: check your configuration changes
- 4. Reload your monitoring core: reload your monitoring core

Discard changes: discard all unsave changes

**CHAPTER 6**

# **Configuration by example**

# <span id="page-26-1"></span><span id="page-26-0"></span>**6.1 Configuring Naemon**

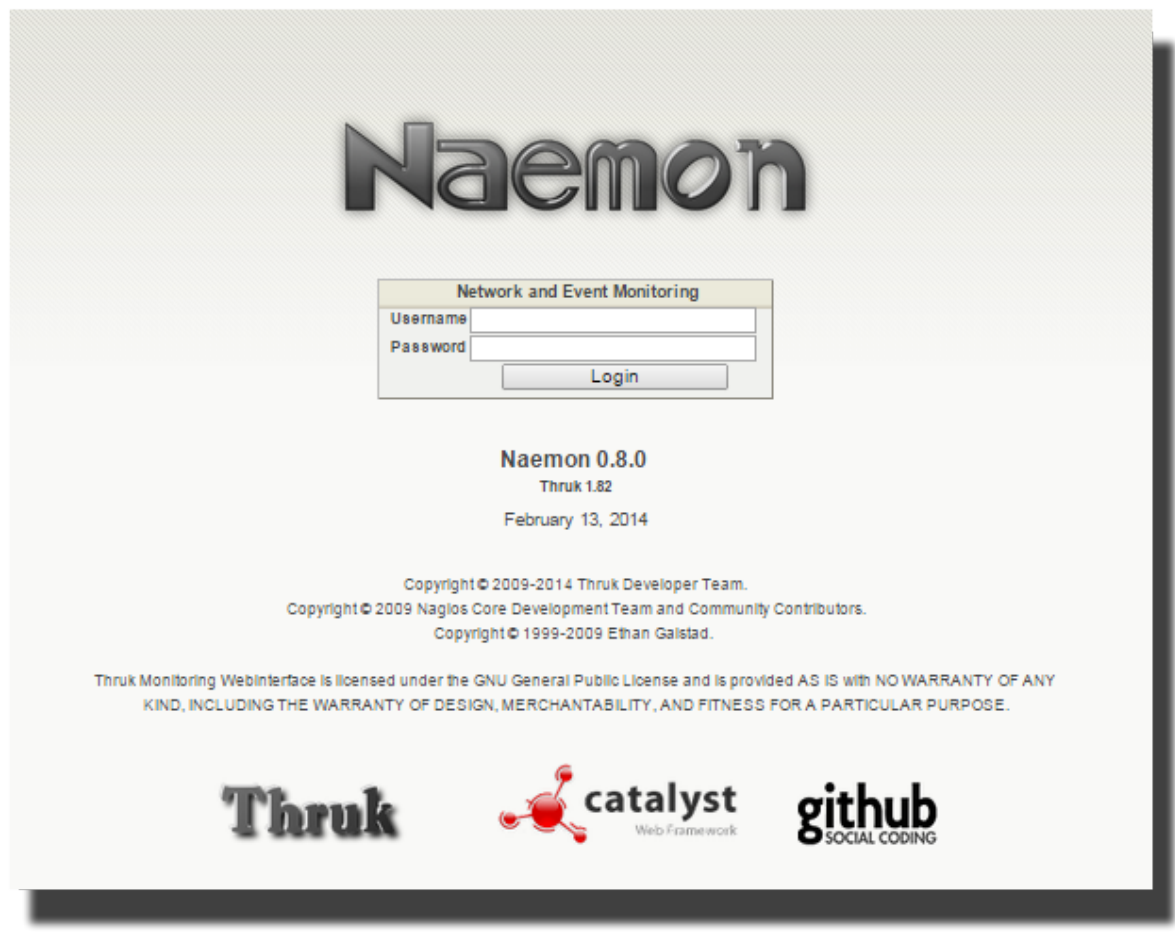

## **6.1.1 Introduction**

This document describes how to monitor local and Windows machines attributes, such as:

• Memory Usage

- CPU load
- Disk Usage

#### **6.1.2 Overview**

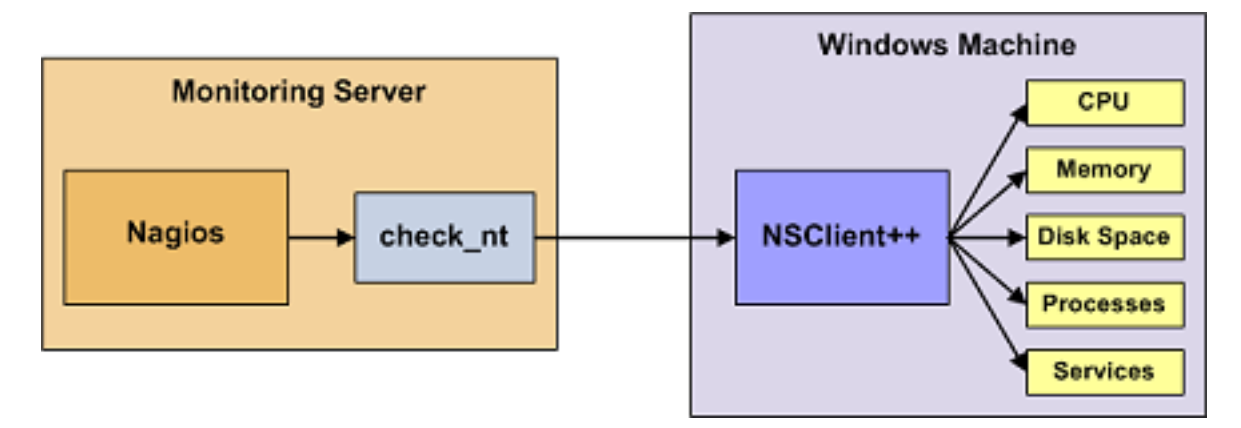

Monitoring services or attributes of a Windows machine requires the installation of an agent. This agent acts as a proxy between the Nagios plugin and the actual service or attribute of the Windows machine to be monitored . Without installing an agent on the Windows machine, Naemon would be unable to monitor local services or attributes of the Windows machine.

For this example, we will install NSClient  $++$  on the Windows machine and using the plugin check nrpe that will communicate with the addon NSClient .

## **6.1.3 Steps**

There are several steps you need to follow in order to monitor a new Windows machine:

- Install a monitoring agent on the Windows machine
- Create new host and service definitions for monitoring the Windows machine
- Restart the Naemon Service

# <span id="page-27-0"></span>**6.2 Windows Agent Installation**

Naemon recommends using NSClient ++. These instructions allow a NSClient basic installation and Naemon configuration to monitor the Windows machine.

- 1. Download the latest stable version from <http://www.nsclient.org>
- 2. Install NSClient++ and use the "Complete" setup type to make sure you got all features. On the next page use the default path for nsclient.ini and make sure "Install sample configuration" are checked
- 3. Enter all hosts that are allowed to connect to NSClient++, separate multiple IP's with ",". Make sure to check the following:
- Check Enable common check plugins
- Check Enable nsclient server (check nt)
- Check Enable NRPE server (check\_nrpe)
- Check Enable NSCA client
- Check Enable WMI checks

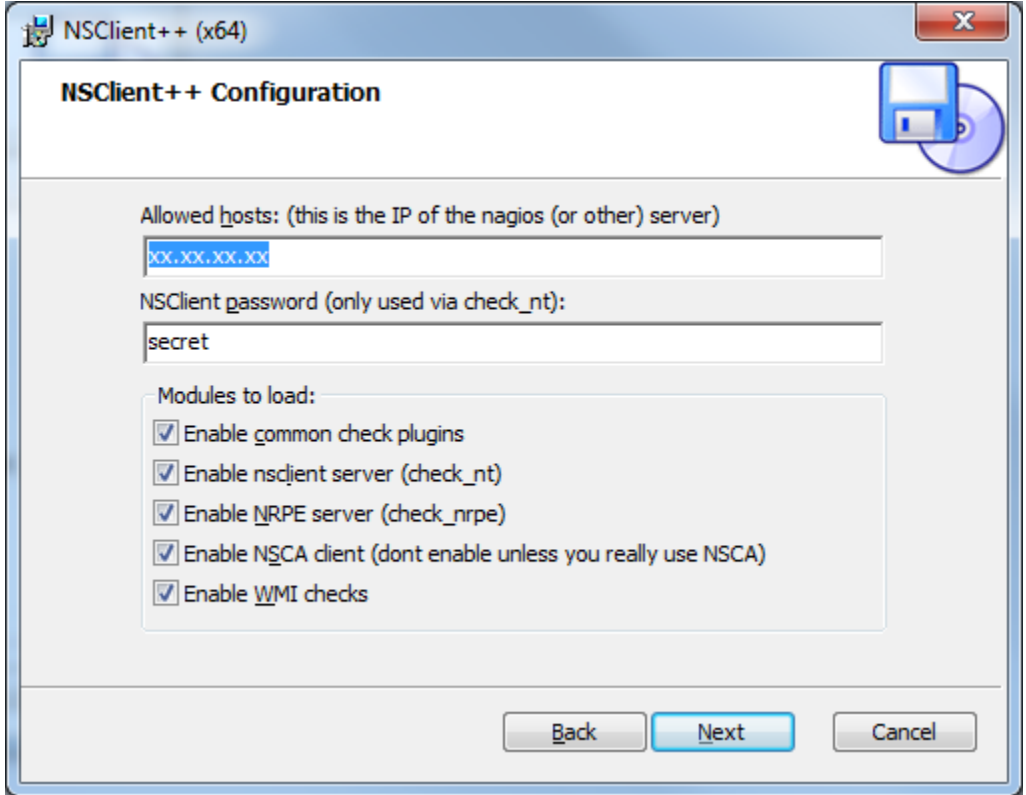

NSClient++ should be installed and set up to start automatically. This should be enough to start with some basic Windows monitoring.

# <span id="page-28-0"></span>**6.3 How-to Monitor**

### **6.3.1 Introduction**

One of the features of Naemon' object configuration format is that you can create object definitions that inherit properties from other object definitions.

Tip: Also, read up on the object tricks that offer shortcuts for otherwise tedious configuration tasks.

Note:

#### When creating and/or editing configuration files, keep the following in mind:

- 1. Lines that start with a '#' character are taken to be comments and are not processed
- 2. Directive names are case-sensitive
- 3. Characters that appear after a semicolon (;) in configuration lines are treated as comments and are not processed

An explanation of how object inheritance works can be found [here.](http://www.naemon.org/documentation/usersguide/objectinheritance.html)

I strongly suggest that you familiarize yourself with object inheritance once you read over the documentation presented [there,](http://www.naemon.org/documentation/usersguide/objectdefinitions.html) as it will make the job of creating and maintaining object definitions much easier than it otherwise would be.

Now it is time to create some configuration object definitions in order to monitor a new Windows machine. We will start by creating a basic host group for all Windows machines for one site.

# <span id="page-29-0"></span>**6.4 Host Group Definition**

A host group definition is used to group one or more hosts together to simplify configuration.

#### **6.4.1 Add an hostgroup**

For editing , go through :

- 1. Naemon Setup menu Config Tool ==> Object settings ==> Hostgroups.
- 2. Create or Clone.
- 3. Make changes and click on Apply.

**Creating Hostgroups** 

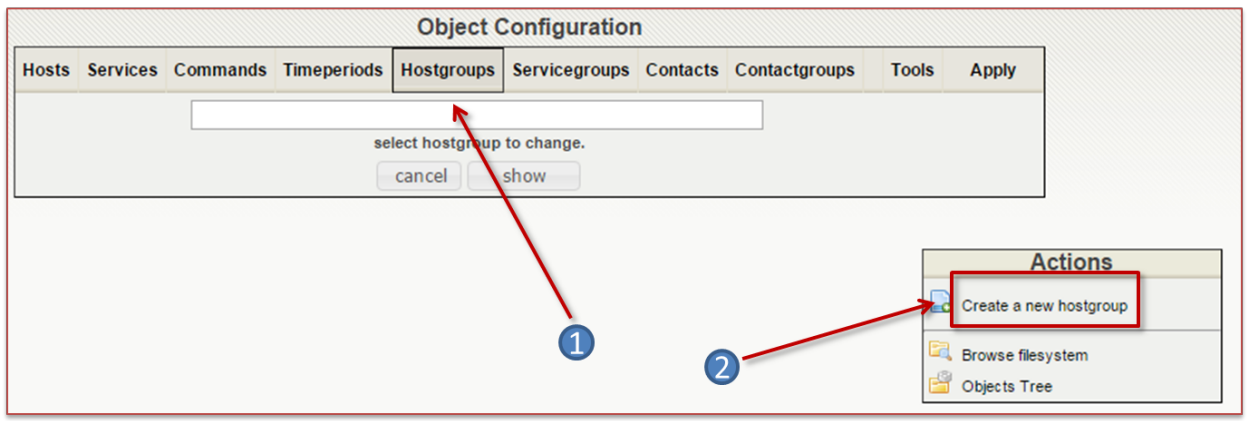

## <span id="page-29-1"></span>**6.5 Command Definition**

A command define the command line that uses a script or an application to perform an action . You can run this command by specifying arguments.

There are three types of commands:

- Audit controls are used by the schedulers to check the status of a host or service .
- Notification commands are used by the schedulers to alert contacts (via mail, SMS ...).
- Various commands are used by add-ons ( to perform certain actions ) by the scheduler for data processing ...

### **6.5.1 Add a command**

#### **Configuration**

#### check\_nt\_uptime

We will add a "command / plugin " check\_nt\_uptime that will be used by the system start service we will create for our "host" . For editing , go through

- 1. Config Tool Menu ==> Object Configuration ==> Commands
- 2. Create a new command

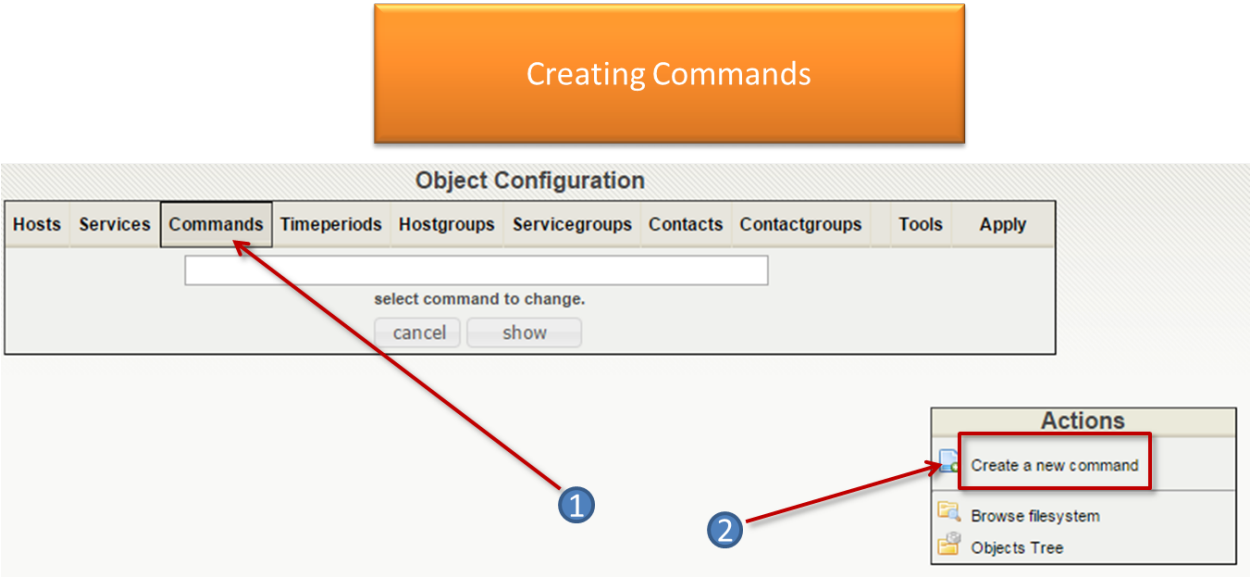

- 3. Enter the command name check\_nt\_uptime.
- 4. Enter the following command line \$USER1\$/check\_nt -H \$HOSTADDRESS\$ -v UPTIME -s NsclientPassword -p 12489
- 5. Save, click on Apply.

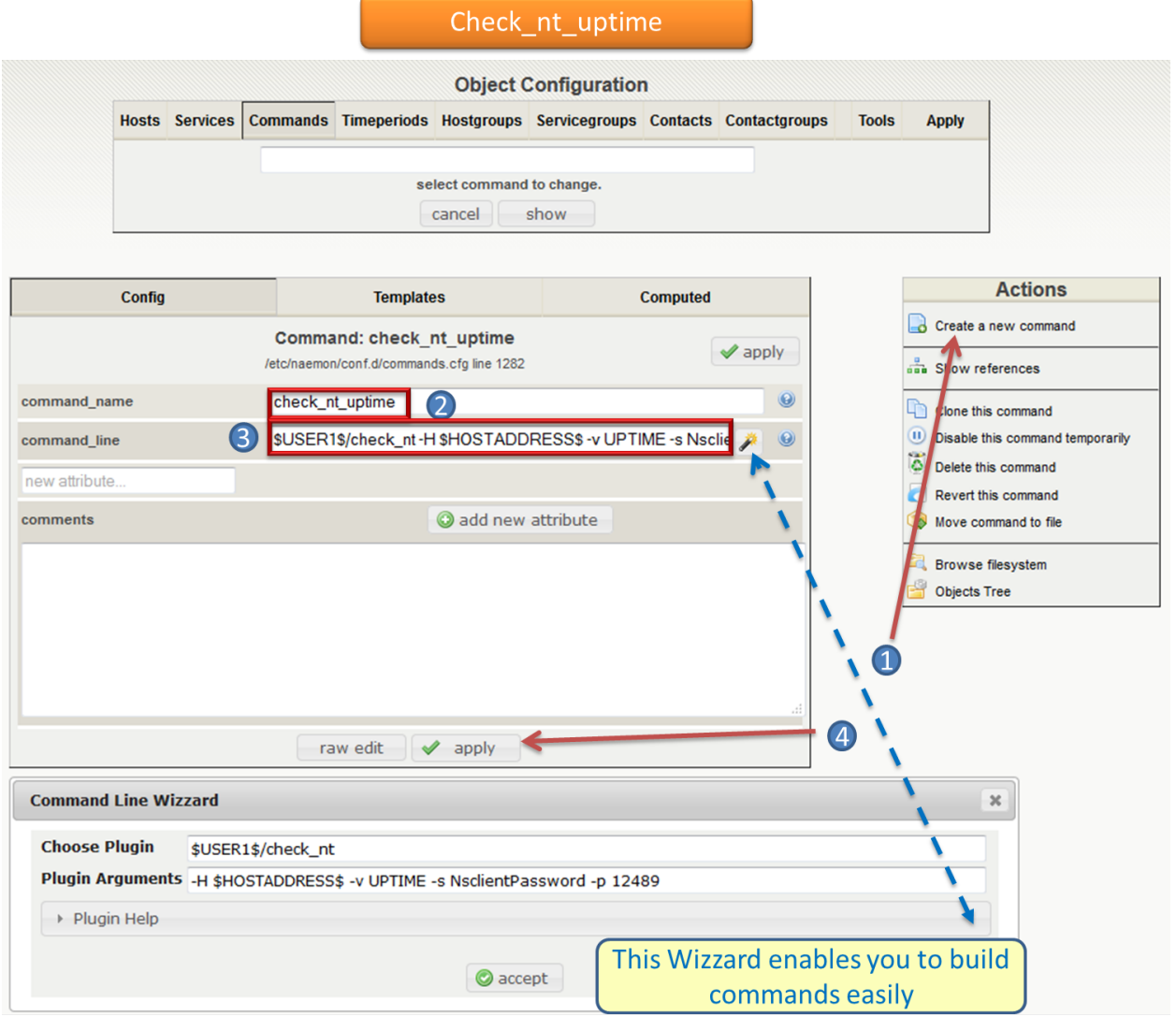

#### check\_nt\_cpu

.

We will add a "command / plugin " check\_nt\_cpu that will be used by the cpu use service we will create for our "host"

- Config Tool Menu / Object Configuration / Commands
- Enter the name of the command check\_nt\_cpu
- Enter the following command line \$USER1\$/check\_nt -H \$HOSTADDRESS\$ -v CPULOAD -s NsclientPassword -p 12489
- Save and click on apply

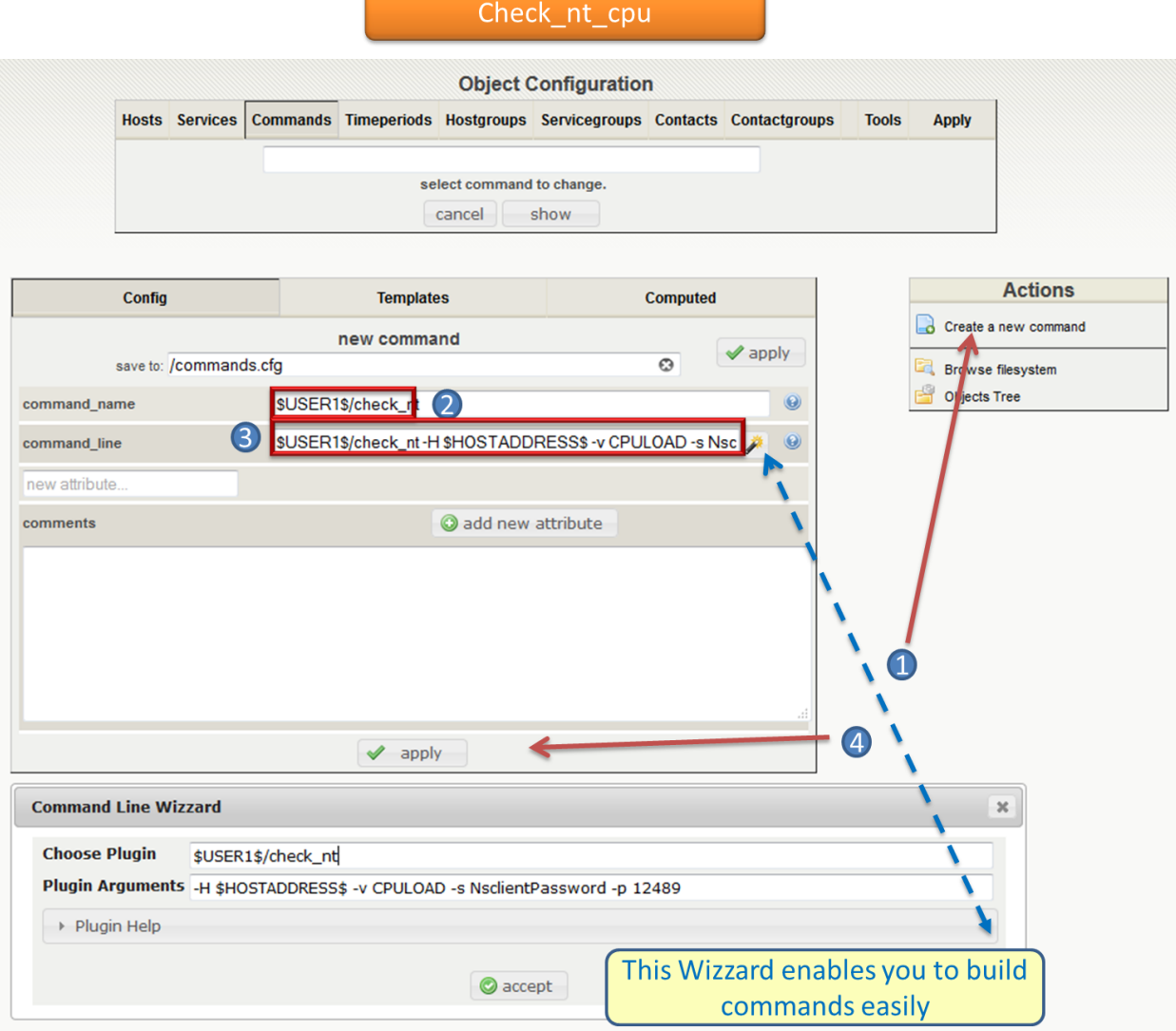

#### check\_mysql

We will add a "command / plugin " check\_mysql that will be used by mysql service we will create for our "host" .

- Config Tool Menu / Object Configuration / Commands
- Enter the name of the command check\_mysql
- Enter the following command line : \$USER1\$/check\_mysql -H \$HOSTADDRESS\$ -u user -p Password
- Save and click on apply

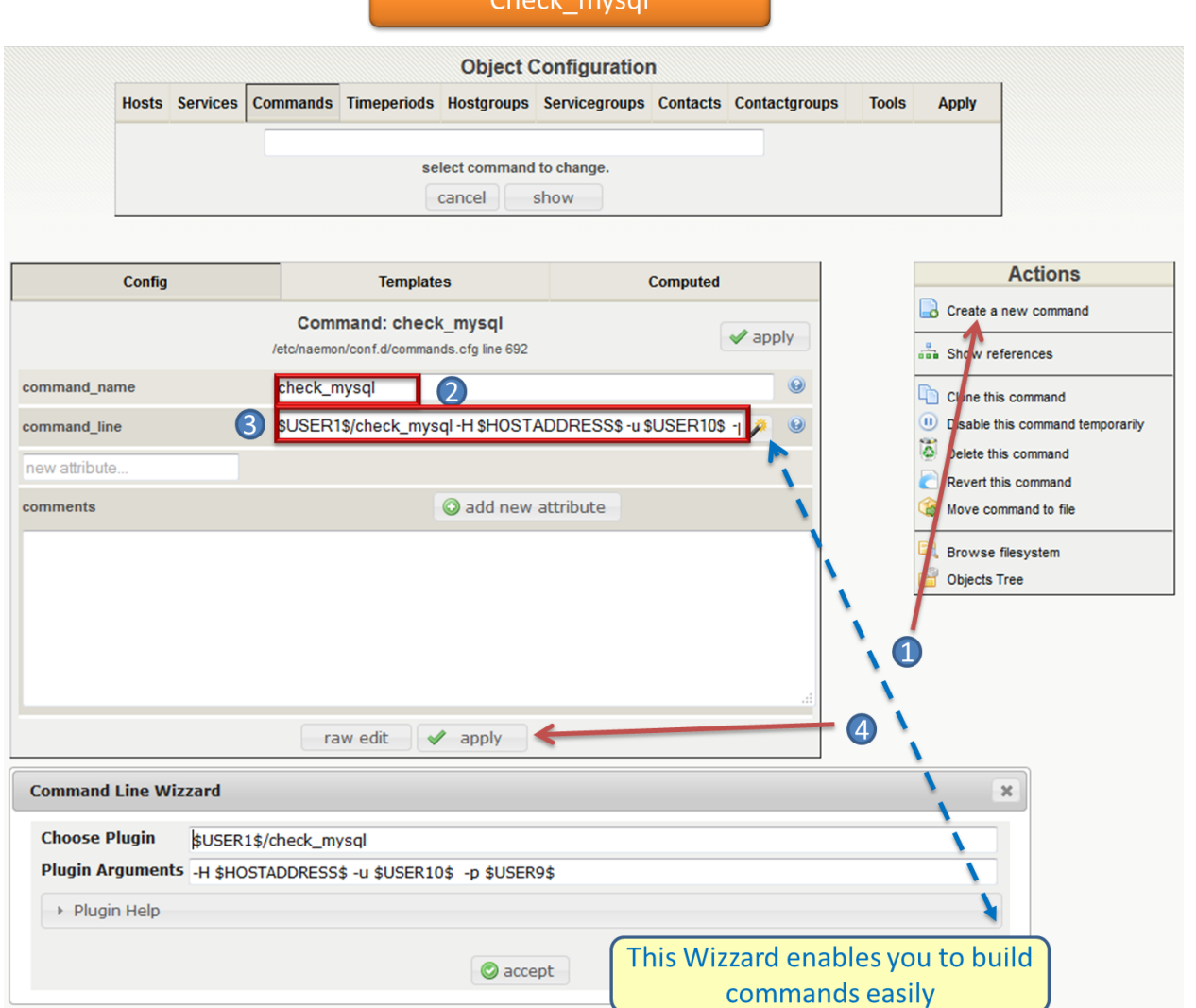

#### check\_local\_load

We will add a "command / plugin " check\_local\_load that will be used by Current Load service we will create for our "host" .

- Config Tool Menu / Object Configuration / Commands
- Enter the name of the command check\_local\_load
- Enter the following command line \$USER1\$/check\_load -H \$HOSTADDRESS\$ -w 5.0,4.0,3.0 -c 10.0,6.0,4.0
- Save and click on apply

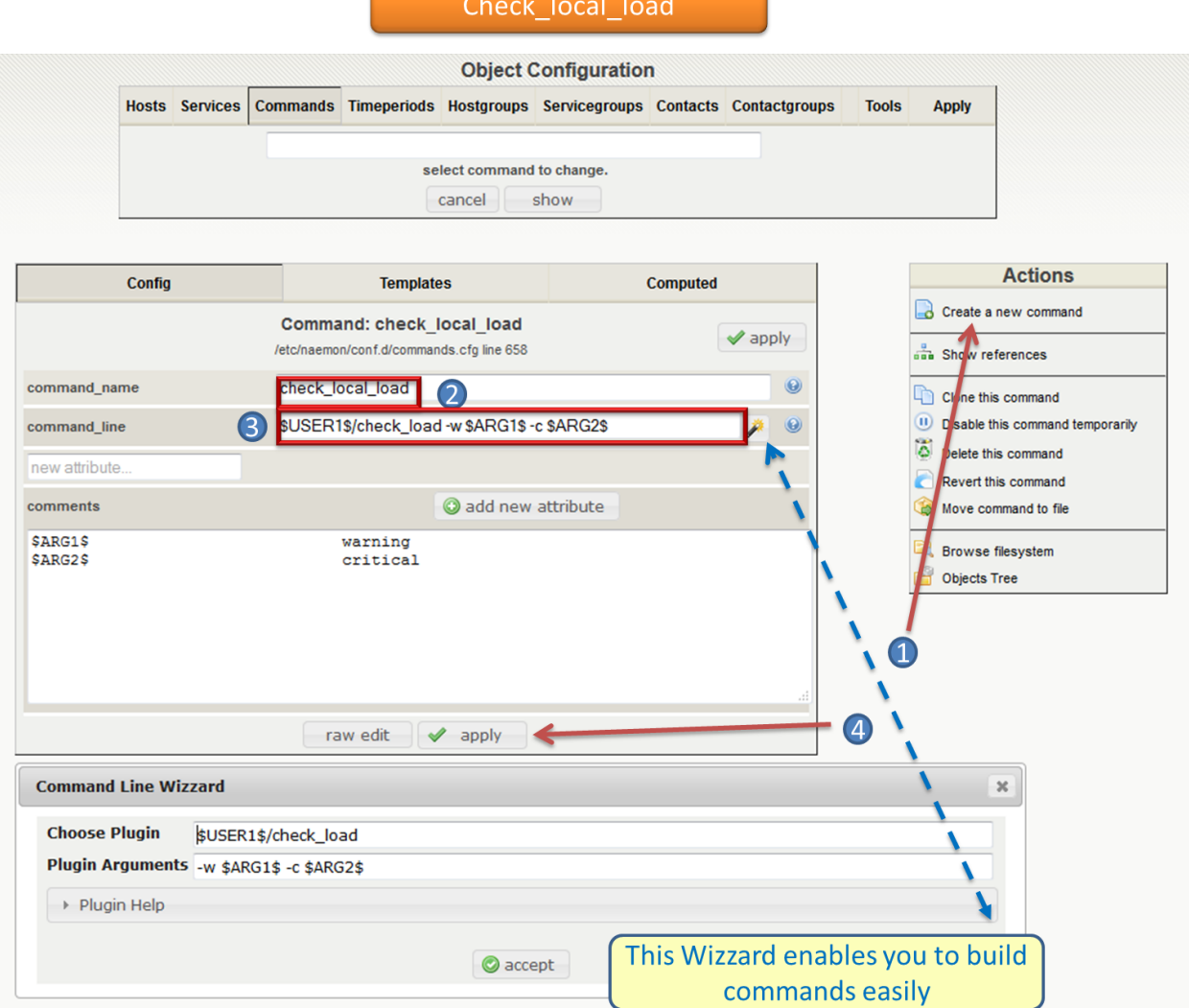

#### check\_local\_procs

We will add a "command / plugin " check\_local\_procs that will be used by Total Processes service we will create for our "host" .

- Config Tool Menu / Object Configuration / Commands
- Enter the name of the command check\_local\_load
- Enter the following command line \$USER1\$/check\_procs -w 250 -c 400 -s RSZDT
- Save and click on apply

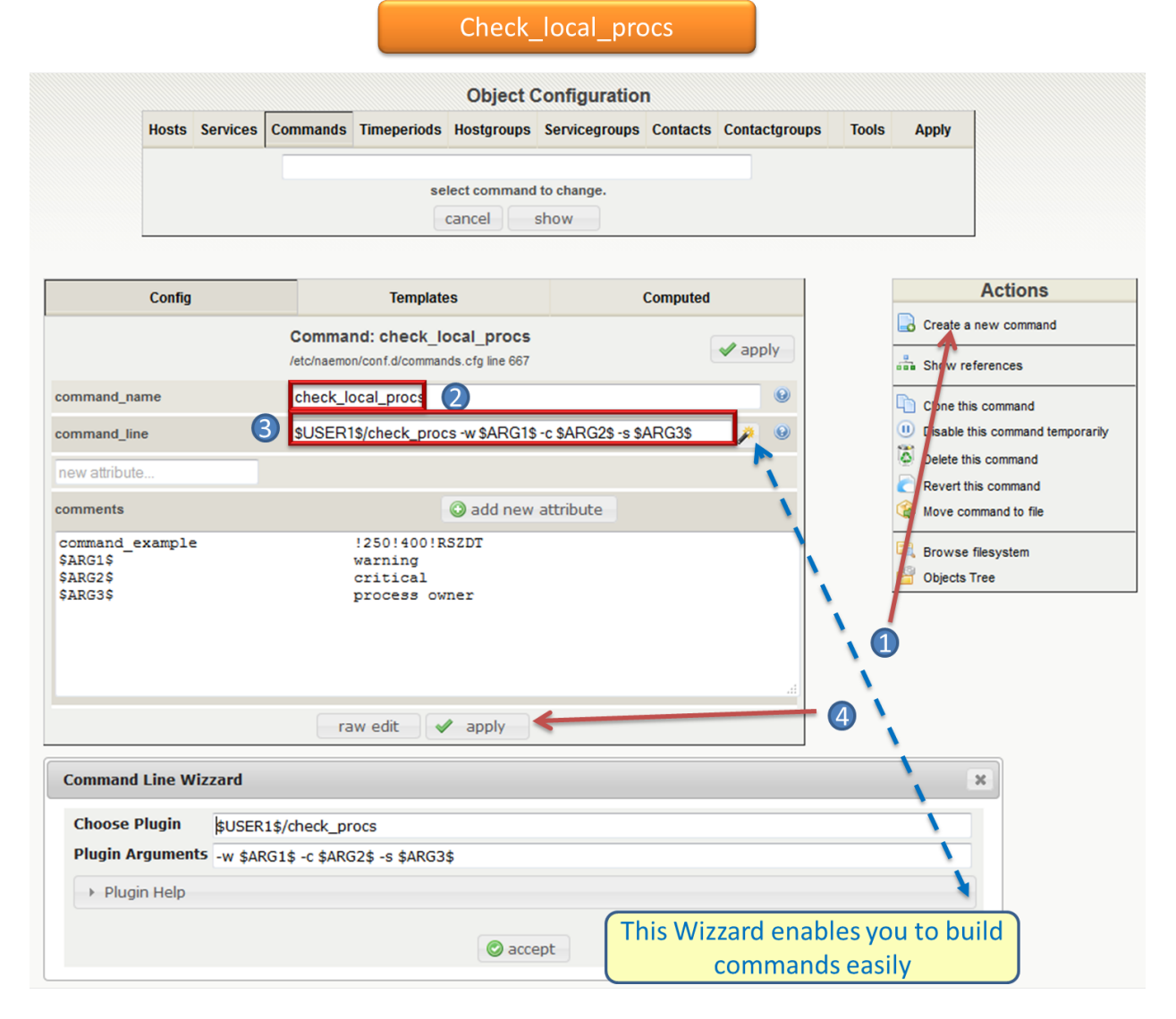

#### check\_local\_users

We will add a "command / plugin " check\_local\_users that will be used by Current users service we will create for our "host".

- Config Tool Menu / Object Configuration / Commands
- Enter the name of the command check\_local\_users
- Enter the following command line \$USER1\$/check\_users -w 20 -c 50
- Save and click on apply

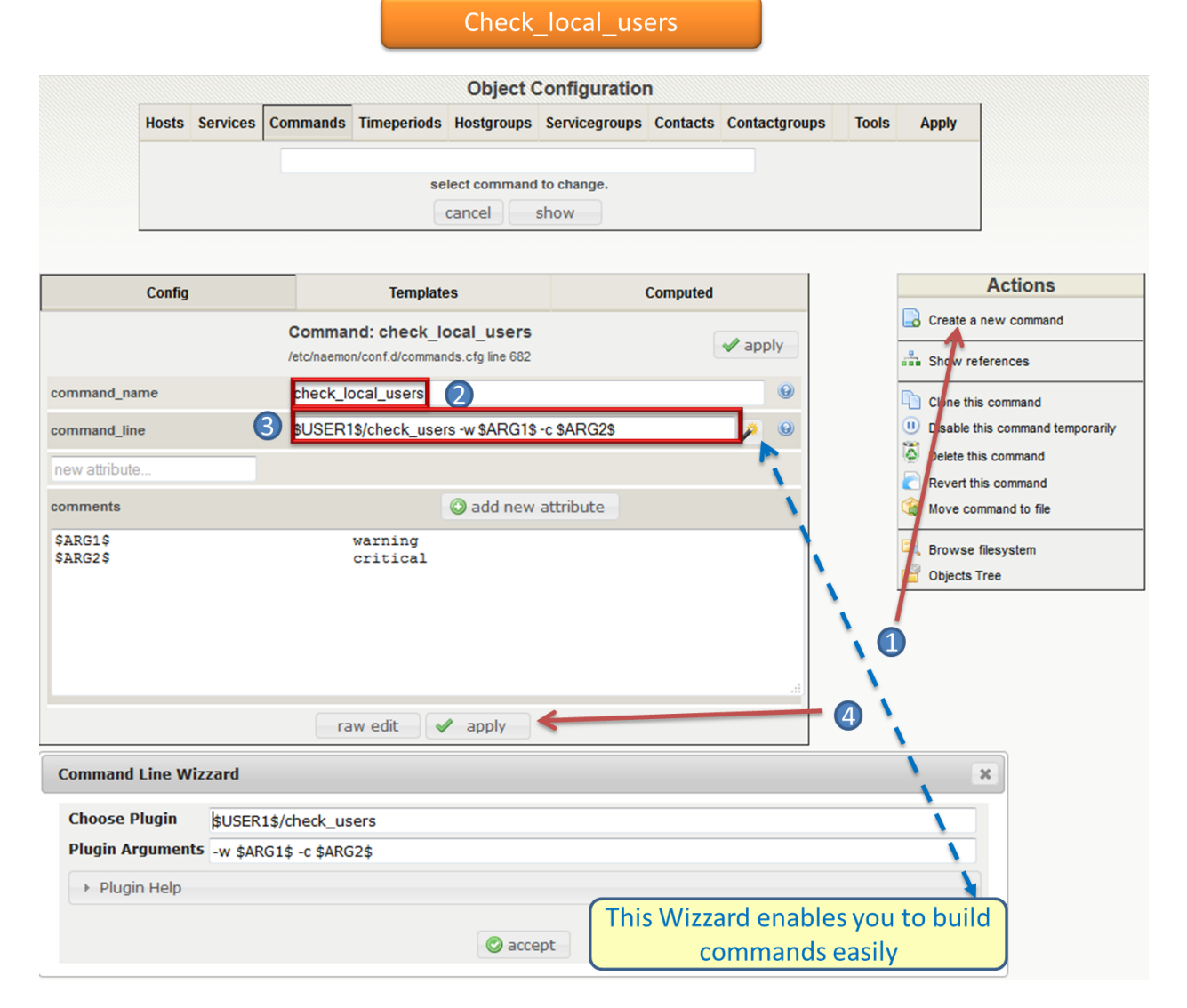

#### check\_local\_swap

We will add a "command / plugin " check\_local\_swap that will be used by swap usage service we will create for our "host" .

- Config Tool Menu / Object Configuration / Commands
- Enter the name of the command check\_local\_swap
- Enter the following command line \$USER1\$/check\_procs -w 20 -c 10
- Save and click on apply

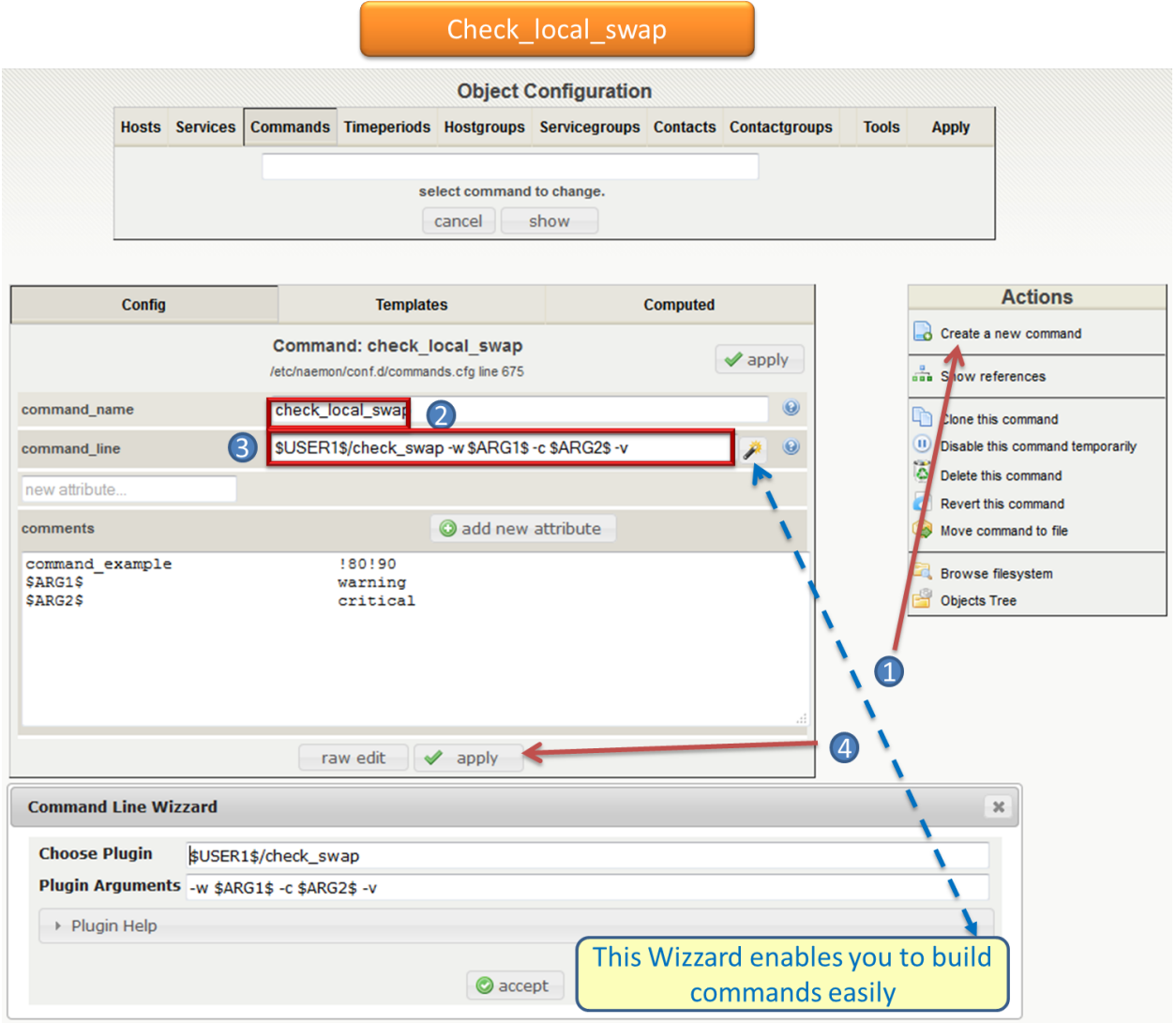

### **6.5.2 Add a service**

We will add a service "system start" to find out how long the system is started, to oversee our "host".

#### System Start

We will go through the Naemon Setup menu Config Tool > Object settings > Services.

- Completing the "system start" Service Description
- Enter the host name S34XXXXXXX
- Choose Systeme\_Start service model
- Add a contact group Supervisors
- Save and click apply

The service is now present in Naemon configuration.

CPU Use To know the CPU load

We will go through the Naemon Setup menu Config Tool > Object settings > Services.

- Completing the "cpu\_use" Service Description
- Enter the host name S34XXXXXXX
- Choose Win-Cpu Use service model
- Add a contact group Supervisors
- Save and click apply

The service is now present in Naemon configuration.

CURRENT Load To know the local load

We will go through the Naemon Setup menu Config Tool > Object settings > Services.

- Completing the "local\_load" Service Description
- Enter the host name S34XXXXXXX
- Choose generic-service service model
- Add a contact group Supervisors
- Save and click apply

The service is now present in Naemon configuration.

CURRENT Users To know the numbers of users connected

We will go through the Naemon Setup menu Config Tool > Object settings > Services.

- Completing the "Current\_Users" Service Description
- Enter the host name S34XXXXXXX
- Choose generic-service service model
- Add a contact group Supervisors
- Save and click apply

The service is now present in Naemon configuration.

#### **6.5.3 Network status**

Each monitored server consists of several services ( DHCP - WINS - SQL - TINA etc ...). Each monitored service uses a command. To check a service on the server, take control of the server and start a NET START command line or open the Services management method

To monitor the McAfee status services , we create a template *TMP-McAfee\_Services* that each host will be associated to McAfee\_Service Setting the Service Template : *TMP-McAfee\_Services*

- Name: *TMP-McAfee\_Services*
- Service Description : McAfee\_Services
- Service Model used : generic Service
- Command verification : check\_nt\_services
- Arguments: 'McAfee Framework Service!McShield McAfee!McAfee Task Manager!McAfee Validation Trust Protection Service'

#### McAfee Service Definition

This service uses the command check\_nt\_services

- Command name : check\_nt\_services
- Command line: \$USER1\$/check\_nt -H \$HOSTADDRESS\$ -v SERVICESTATE -s NsclientPassword -p 12489 -d SHOWALL -l \$ARG1\$,\$ARG2\$,\$ARG3\$,\$ARG4\$

Macro \$ARG1\$ , \$ARG2\$ , \$ARG3\$ ... match the arguments placed in the command. eg: "McAfee Framework Service!McShield McAfee!McAfee Task Manager!McAfee Validation Trust Protection Service'

Service : traffic ( naemon ) To know the traffic up and down from the NIC

- In the Config Tool / Services menu.
- Completing the description (eg traffic )
- Choose a service model (eg generice-Service )
- Select the check command : check\_traffic
- Arguments : eth0!80!90!1
- Save and click on apply

The service is now present in Naemon configuration, we need to export it to apply config changes

Export Naemon Configuration Files Menu Config Tool/Object settings and then click Apply to save your change to disk, check your configuration changes, reload your monitoring core

# <span id="page-39-0"></span>**6.6 Host Definition**

A host definition is used to define a physical server, workstation, device, etc. that resides on your network.

### **6.6.1 Add a host**

We will add a Windows server-based host in our Naemon configuration. For editing, go through :

- 1. Naemon Setup menu Config Tool ==> Object settings ==> Hosts.
- 2. Create a new host.

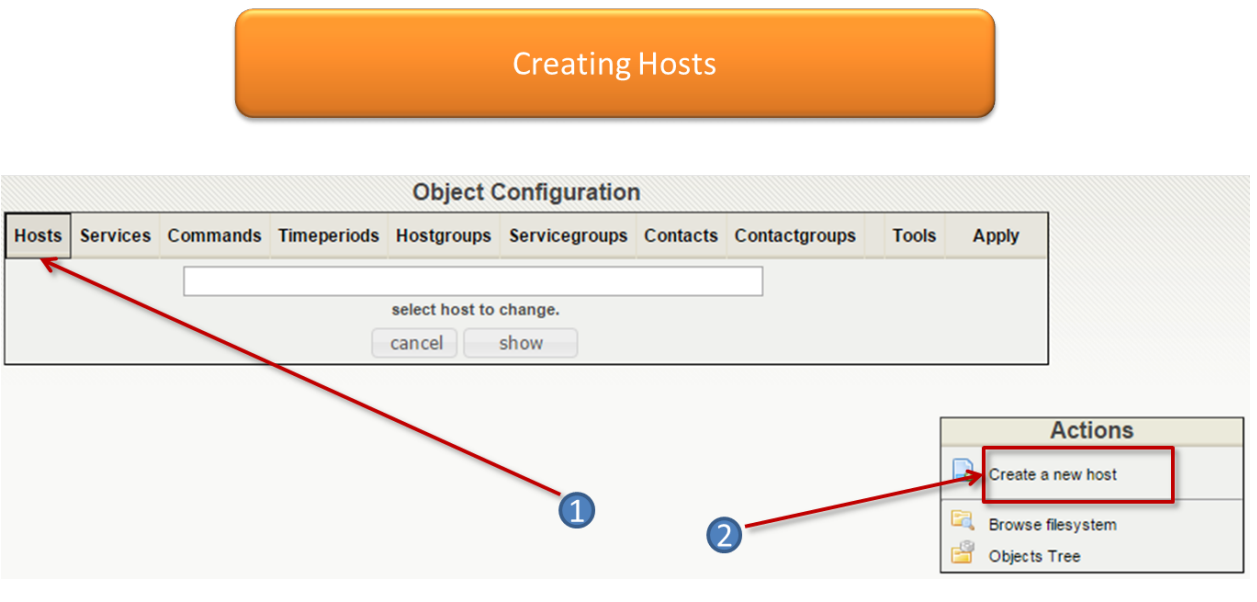

- 3. Make changes and click on Apply.
- Host name ("host name") : S34XXXXXXX
- Host Description ( "Alias" ) : Web Server
- IP address / DNS : 10.xx.xxx.xxx
- Add a template (template) associated with this host . A Template is the centralization of characteristics common to a machine.
- Then select the template : Servers-Win2k3
- Fill the Control Period : 24x7
- Add a contact group : Supervisors
- Save and click on apply

At this point, the host www is in the Naemon configuration

We will now export the new configuration changes to Naemon by clicking on Apply. View diff of changed files compares files

- Save changes to disk dumps the configuration .
- Check your configuration checks changes if there is no error
- Reload your monitoring core recover Naemon .

#### **6.6.2 access , authentication and authorization management**

#### **6.6.3 Create a host**

- Click on the Config Tool menu/Object Configuration/Contact
- Click Create a new Contact

Fill the fields according to your criteria (full name, Alias / Login, generic contact, Email, Allow can\_submit \_commands )

### **6.6.4 User Configuration**

- Click on the Setup menu Tool/User Configuration
- Select the account in the username field
- Create a password and confirm, then click "SAVE"
	- Editing the cgi.cfg file

By default, a contact will be entitled to access objects which it is associated , make change according to your needs :

- show\_context\_help=0
- use authentication=1
- use\_ssl\_authentication=0
- default\_user\_name=nagiosadmin
- authorized\_for\_system\_information=nagiosadmin,hotline,
- authorized\_contactgroup\_for\_system\_information=
- authorized for configuration information=nagiosadmin
- authorized\_contactgroup\_for\_configuration\_information=
- authorized\_for\_system\_commands=nagiosadmin
- authorized\_contactgroup\_for\_system\_commands=
- authorized\_for\_all\_services=nagiosadmin,hotline
- authorized\_contactgroup\_for\_all\_services=
- authorized\_for\_all\_hosts=nagiosadmin,hotline
- authorized\_contactgroup\_for\_all\_hosts=
- authorized\_for\_all\_service\_commands=nagiosadmin
- authorized\_contactgroup\_for\_all\_service\_commands=
- authorized for all host commands=nagiosadmin
- authorized\_contactgroup\_for\_all\_host\_commands=
- authorized\_for\_read\_only=
- authorized\_contactgroup\_for\_read\_only=
- refresh\_rate=90
- escape\_html\_tags=1
- action\_url\_target=\_blank
- notes\_url\_target=\_blank
- lock author names=1
- host unreachable sound=../media/critical.wav
- host\_down\_sound=../media/critical.wav
- service\_critical\_sound=../media/critical.wav
- service\_warning\_sound=../media/warning.wav
- service\_unknown\_sound=../media/unknown.wav

## **Nagvis Configuring Overview**

<span id="page-42-0"></span>Nagvis is the most advanced mapping module. It is both flexible, scalable and consider the under cards. Nagvis will help make connections between cards, insert background images, icons or pictures ..

## <span id="page-42-1"></span>**7.1 Prerequisites**

To create or edit maps you need Visio diagram as design software . To upload file you need to connect securely to the shared resources on the server ( Ex. Bitvise TBM ) . This tool allows accessing remote files over an encrypted connection as if they were files on a local drive, without requiring SFTP or SCP file transfers.

### <span id="page-42-2"></span>**7.2 Create a map**

The map must be like on the model below :

## <span id="page-42-3"></span>**7.3 Integration of the map in Nagvis**

Opne Bitvise. The diagrams are stored in /usr/local/NagVis/share/userfiles/images/maps/

## <span id="page-42-4"></span>**7.4 Create the map in Nagvis**

Go to Otions Menu / Manage maps In Create a map complete the field as follows :

- Map Name (site\_name)
- Map icon : std\_small
- Background Map . Select from the pull down menu, the map you just downloaded on the Linux server MAP\_Name.png .

### <span id="page-42-5"></span>**7.5 Adding elements to map**

Now that we have our map , we have to add elements to our map .

We already have a default panel item with Nagvis :

- Icon
- Line
- Special

The icons and lines offer us to link the item you will choose :

- A host
- A service
- A group of hosts ( hostgroup in Naemon )
- A service group ( servicegroup in Naemon )
- A map (icon summarizing the overall status of the card and serving as a link to there )

We will add two elements to our map : service and host. To add proceed as follows: In the Edit menu a map / icon Add / Host A window opens the Create Object. In the host\_name field, select the server name and confirm your choice by clicking on the "Save" button. The mouse pointer changes to  $a + sign$ , select the server to modify.

You can unlock the object added , while clicking , support and move the object. To enable this feature , go to the menu Edit Map , Select Lock / Unlock All. Go to the Edit Map manu / Add icon / Service

A window opens Create Object. In the host\_name field, select the server name , then in the service\_description field, select the service name and confirm your choice by clicking on the "Save" button. The mouse pointer changes to a + sign , click on the server to modify.

# <span id="page-43-0"></span>**7.6 Modify Object**

select the MAP you want to modify. Move your mouse to the object you want to change , once in edit mode :

- Modify : In the case you have to change to the server name.
- Delete : If you delete the server or stop his monitoring.

# <span id="page-43-1"></span>**7.7 Authentication / Authorization**

Account management and access go through two modules:

# <span id="page-43-2"></span>**7.8 Managing Users :**

In the Personal menu / Manage Users menu, we can:

- Create a user with password initialization .
- Assign a role to a user
- Delete user
- Change password

# <span id="page-44-0"></span>**7.9 Role Management :**

Asigned different roles what the user is able to perform . Permissions are hard-coded into Nagvis .

In the Personal menu / Manage Roles menu, we can:

- Create Role
- Set permissions for a role

An authorization is composed of three elements:

- Module: The different modules (Map , Automap , Rotation , ...)
- Action: The action can ( view, edit , delete, ... )
- Object : The different object (A Particular user , map, ... )

# **Centralize Windows logs with CACTI**

<span id="page-46-0"></span>When it comes to management, monitoring , one of the major commandments is based on the importance and attention that must be given to the logs. This is a unique source of information to have on hand in order to exploit and thus back to the source of the problem. To support its analysis and its exploitation, we will centralize event logs. This requires that all messages are transmitted to a central server Cacti with syslog plugin, an rsyslog server. " Rsyslog " centralizes the various event logs on the monitoring server . We can quickly and efficiently locate these failures on a network.

## <span id="page-46-1"></span>**8.1 Windows client installation**

We will use a "syslog" agent which will allow us to send traps compatible with RFC 3164 standard syslog format.

## <span id="page-46-2"></span>**8.2 Prerequisites**

Must be installed

- Microsoft.Net framework 2.
- El2esl

Go to All Programs and launch el2sl Configurator. This window opens :

- gate , enter the monitoring server address. Leave the default port
- You can change for each log , record types that will be sent to the server according to their order of importance ( critical [2] Warning [ 4] ... )
- Click "close" .

# <span id="page-46-3"></span>**8.3 Create a rule deletion**

To create rules deletion, click on the red cross to the right of the log and then enter a name for your rule .

For example, to delete all events from the **naemon** server, just click on the red cross and complete the following steps. Here we remove all UDP connection messages from the monitoring server . There it's finished. Well logs !

# <span id="page-47-0"></span>**8.4 Management of authentication and access permissions**

Now you want to configure Cacti to provide authentication and additional permissions . This configuration is done from the web console cacti . We want to restrict viewing an account on the [ Console ] and [ syslog ] tab . In the Utilities / User Management menu, click add to create our first account.

- Then fill in the [ User Name ], [ Full Name ] .
- Add a password (X2) . Enabled Check the box to activate the account .
- In the [ Realm permissions ] check the boxes [ Console Access ] and [ Plugin > Syslog User] .

# **Fusioninventory Client Installation**

# <span id="page-48-1"></span><span id="page-48-0"></span>**9.1 Windows Client**

• Select the version to install for your architecture :

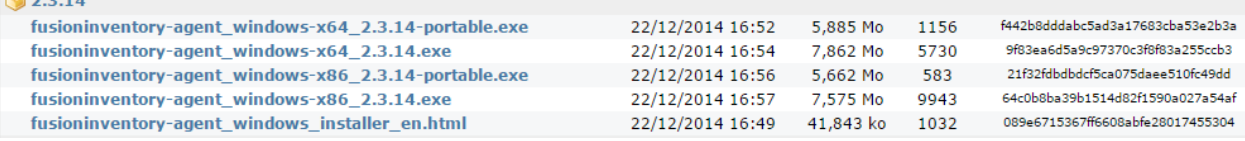

• The installer detects the system language installed . Leave blank and click OK.

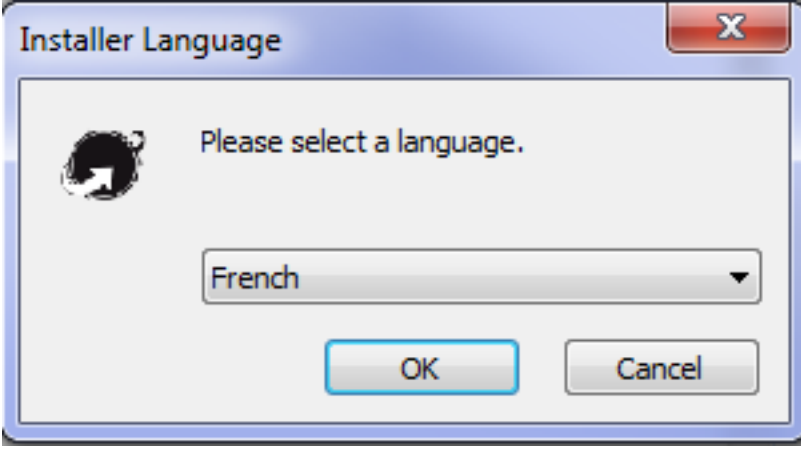

• Click Next

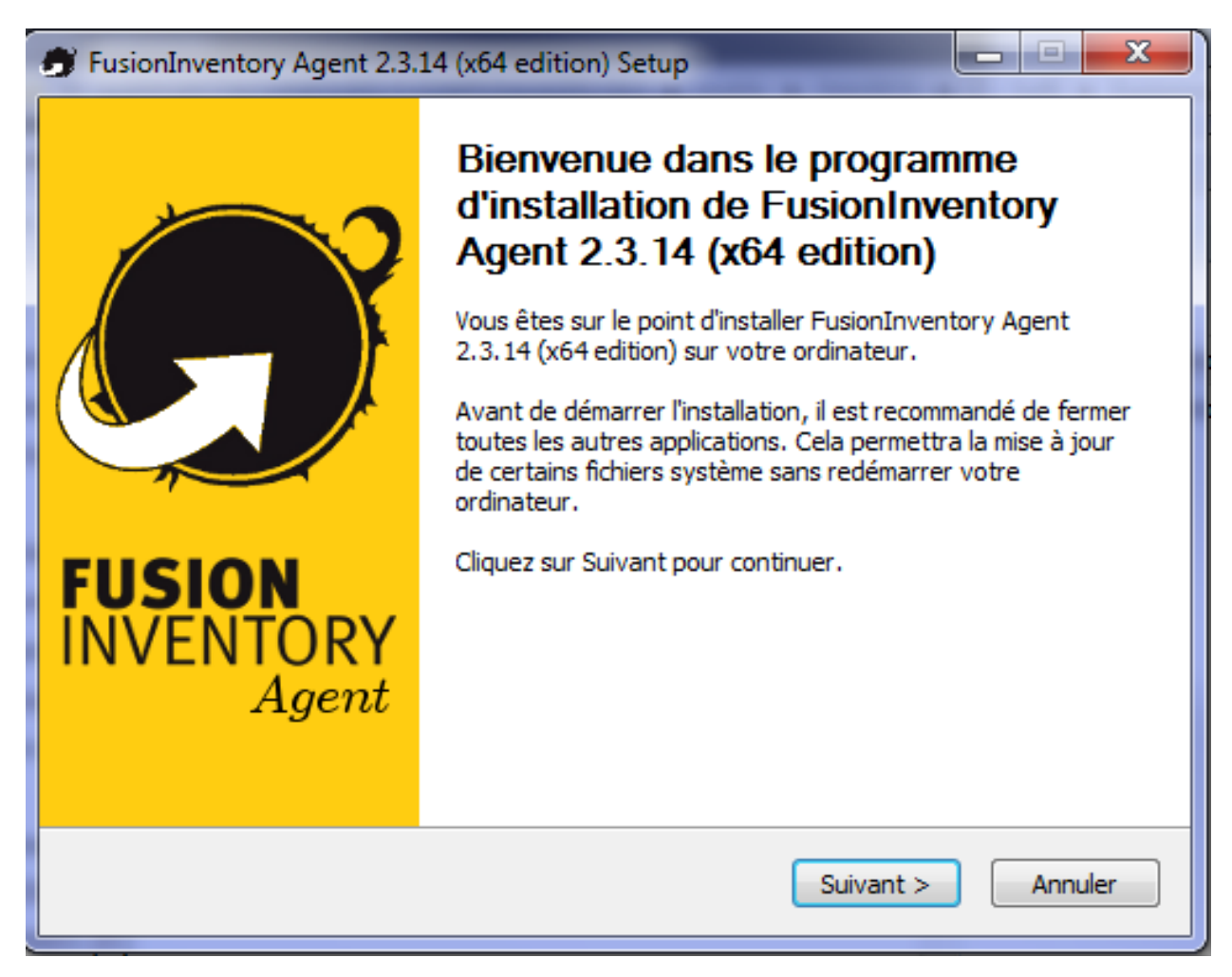

• Agree with the license terms and click Next

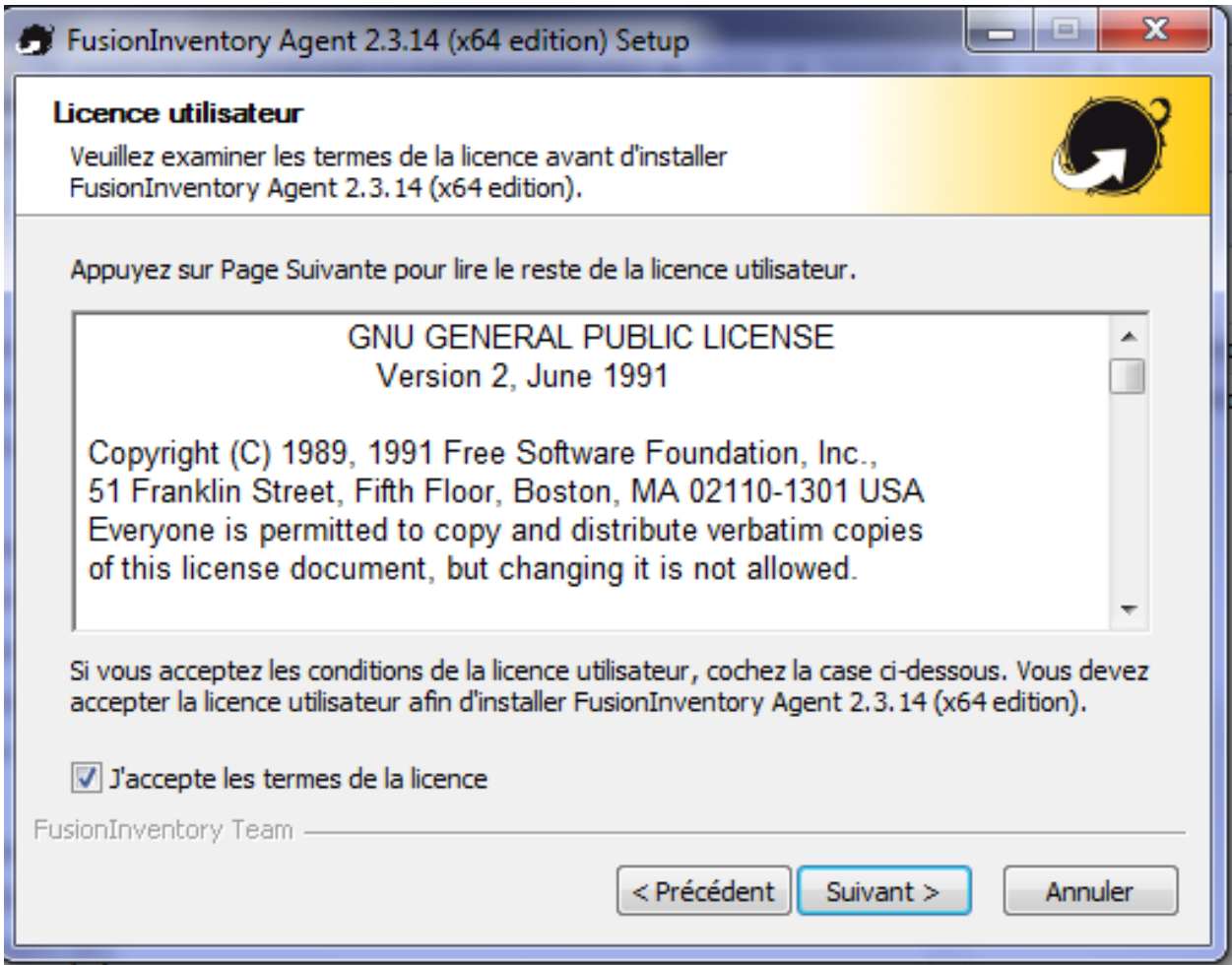

• Click Next

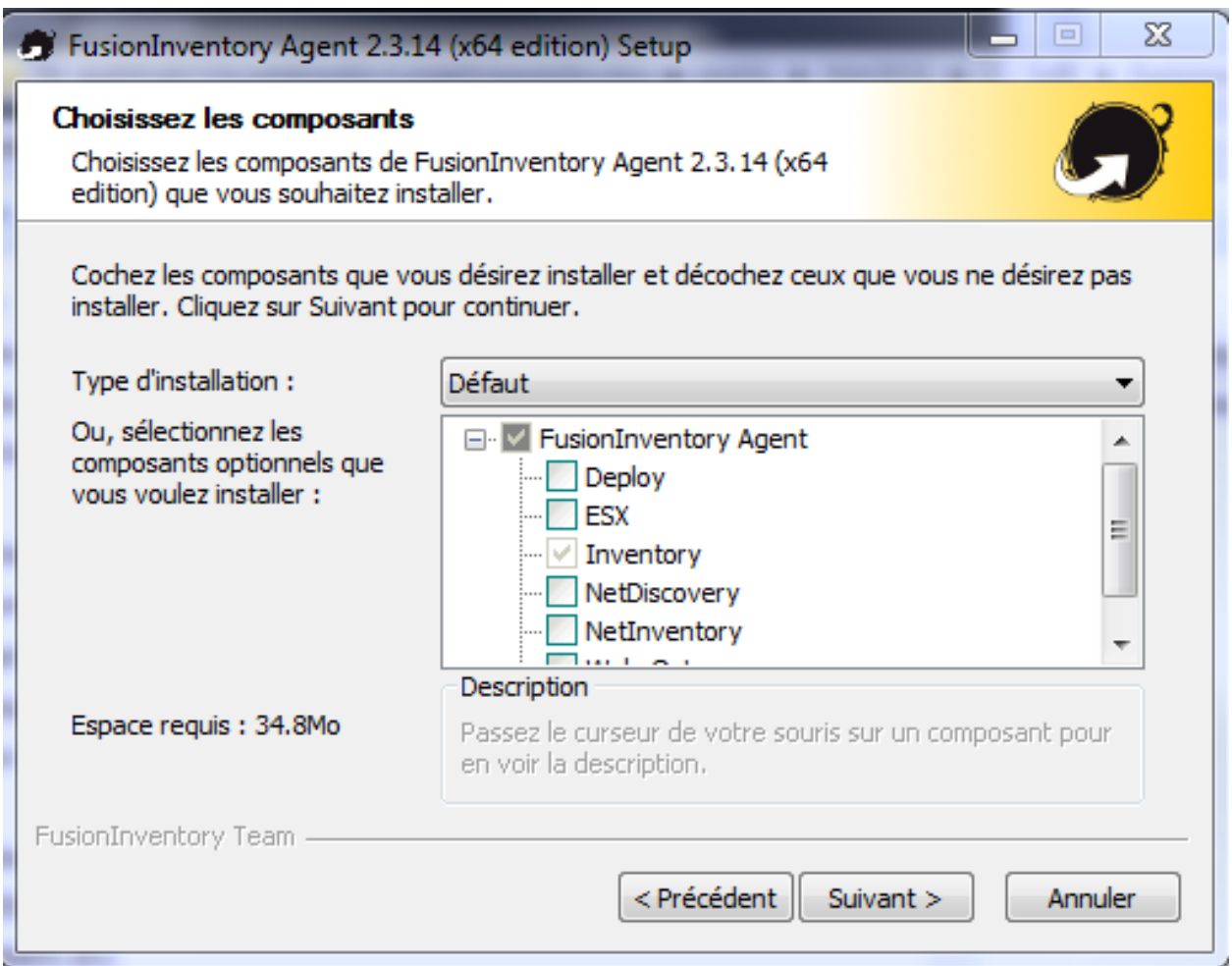

• Click Next

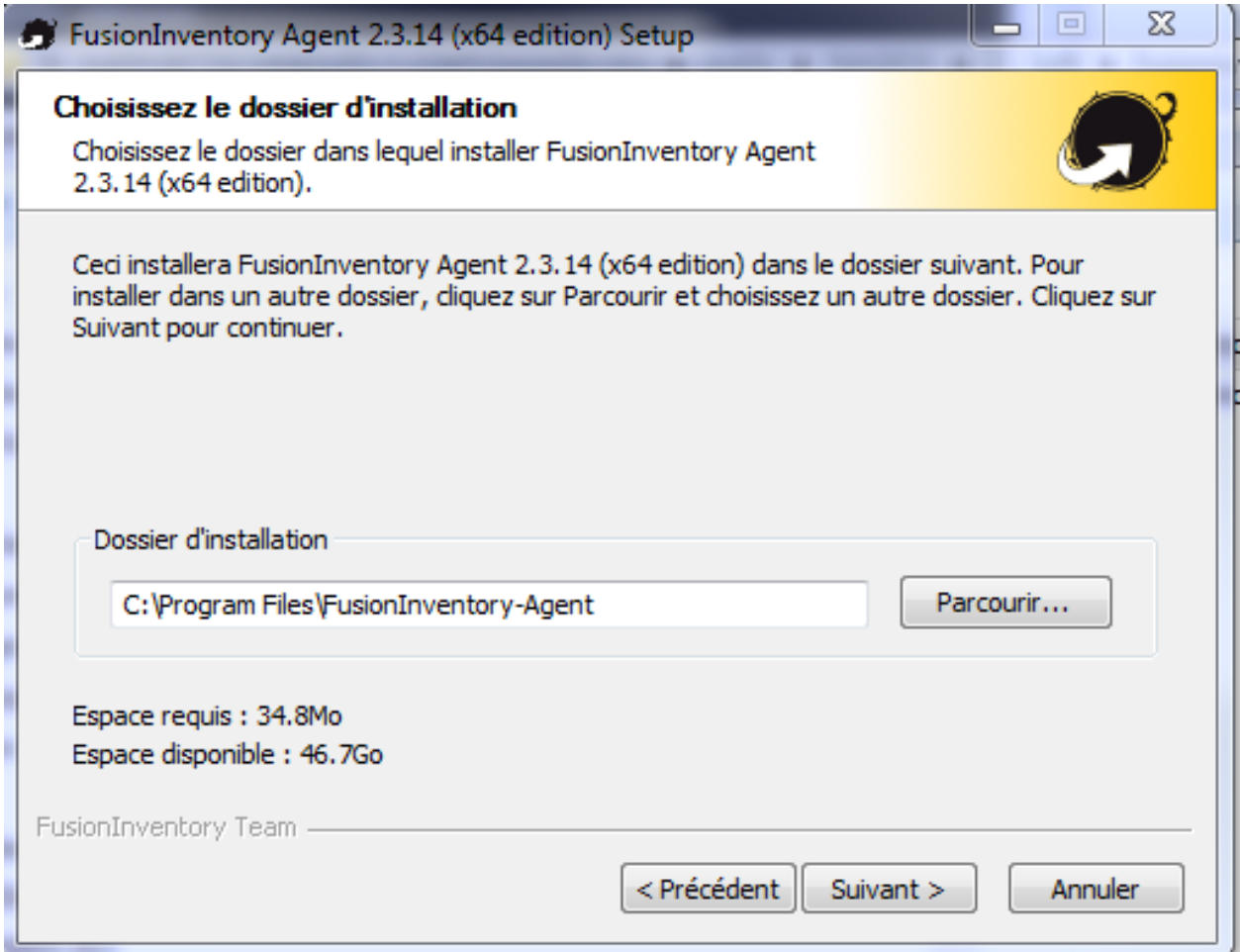

• In the field Servers Mode, enter the IP @ of GLPI server : [http://your\\_ip\\_address/glpi/plugins/fusioninventory/](http://your_ip_address/glpi/plugins/fusioninventory/)

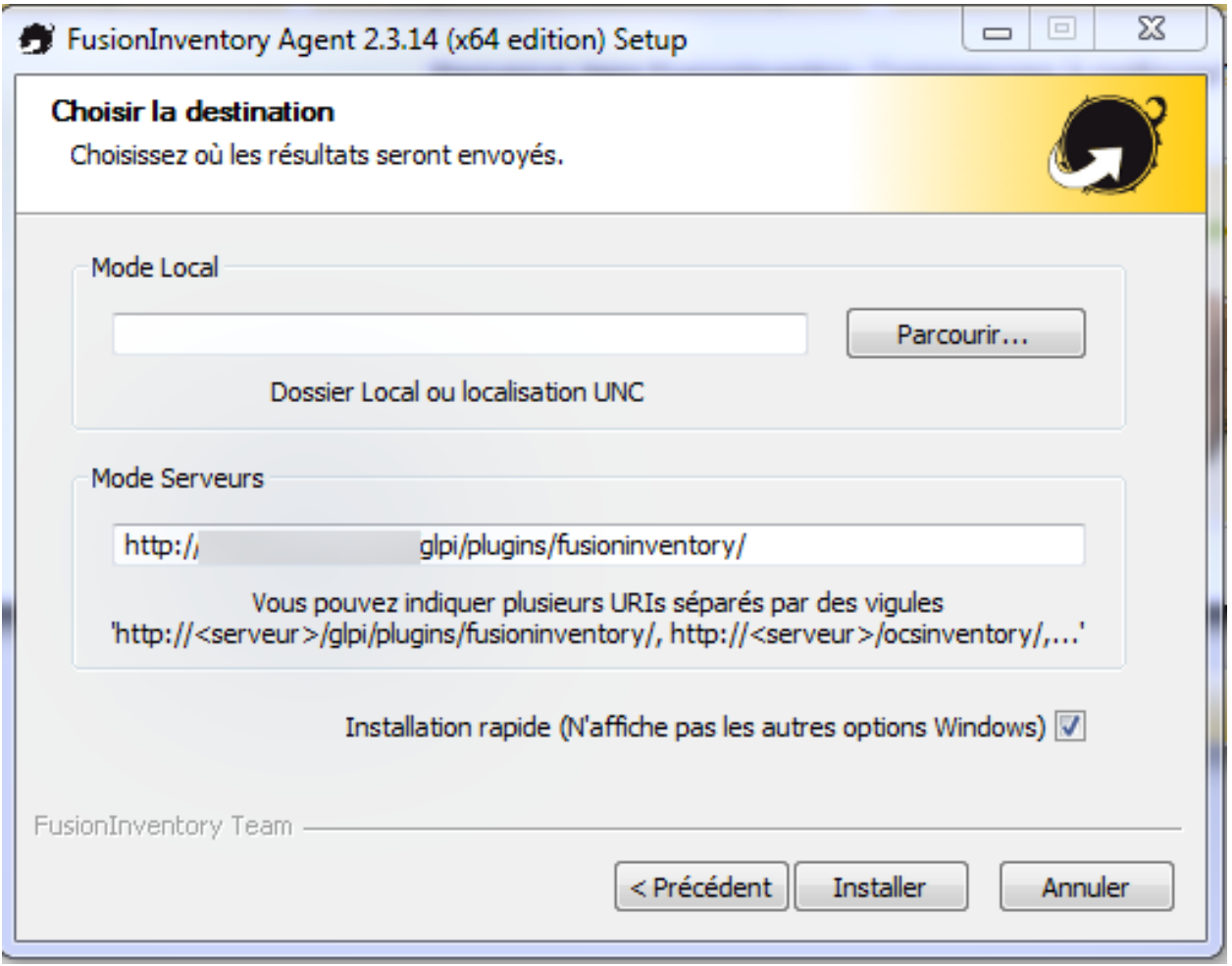

• Click Install , Next, and Close.

fusioninventory-agent\_windows-7.png

# <span id="page-53-0"></span>**9.2 ESX Client**

FusionInventory can contact a ESX/ESXi/vCenter serveur using the VMware SOAP API. It will identify the ESX server and the associated virtual machine. At the end, it will push XML inventory of the machines to the server. Do the following commands, as root :

```
# fusioninventory-esx --user root --password 'password' --host @IP --directory /tmp
# fusioninventory-injector -v --file /tmp/HOSTNAME-2013-11-04-07-13-32.ocs -u http://your_ip_address/glpi/plugins/fusioninventory/
```
# <span id="page-53-1"></span>**9.3 GLPI Console**

It does take a little bit more time, we could take a cup of coffee and then we can see the machine appear in GLPI inventory . Some alerts depending on the criticality threshold in Naemon to automatically trigger the creation of incident tickets in GLPI .

## **Naemonbox Architecture**

# <span id="page-54-1"></span><span id="page-54-0"></span>**10.1 Distributed Monitoring**

High availability and load balancing out-of-the box

#### **10.1.1 Classification availability**

The classification of systems in terms of availability commonly leads to 7 classes, not taking into account class ( system available 90 % of the time , and therefore unavailable more than one month a year ) to the ultra class (available 99.99999 % of the time and therefore unavailable only three seconds per year) : these classes are the number 9 in the percentage of time that the class systems are available

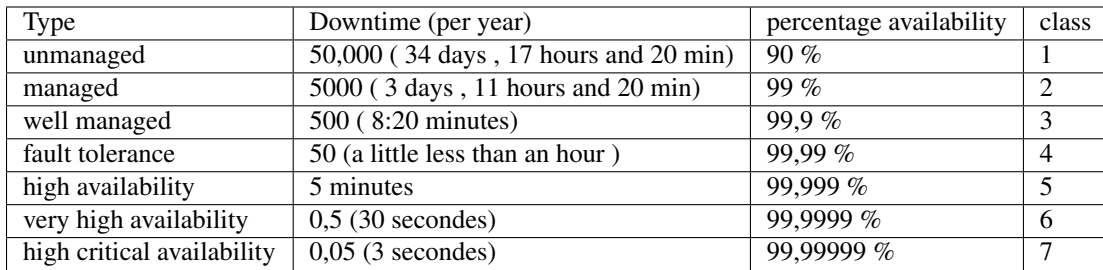

### **10.1.2 Introduction**

A server can fail, and so does the network. That's why you can (should) define multiple processes as well as spares in the Naemonbox architecture. Monitoring complex environments has never been easier. Activate the built-in cluster feature and you can begin configuring your high availability and distributed monitoring setup.

### **10.1.3 High availability clusters**

In Naemonbox, clustered instances assign an 'active zone master'. This master writes to the Mysql database and manages configurations, notifications and check distribution for all nodes. Should the active zone master fail, another instance is automatically assigned to this role. Furthermore, each instance carries a unique ID to prevent conflicting database entries and split-brain behaviour. With continuous synchronisation of program states as well as check results, this design gives Naemonbox the edge over active-passive clusters using Pacemaker in Nagios. It also makes fail-safe monitoring much easier to scale in Naemonbox

### **10.1.4 Distributed monitoring**

Where operations are dispersed across multiple sites, Naemonbox enables distributed monitoring too. Thanks to Naemonbox cluster zoning, satellite instances can be demarcated into their own secure zones to report to a central NOC. Satellites can be simple checkers or fully equipped with local MySQL database, user interface and other extensions too. Replication can be isolated to occur only between the master zone and each individual satellite, keeping satellite sites blind to one another. If a satellite goes rogue, check results are saved for retroactive replication access once the connection is restored.

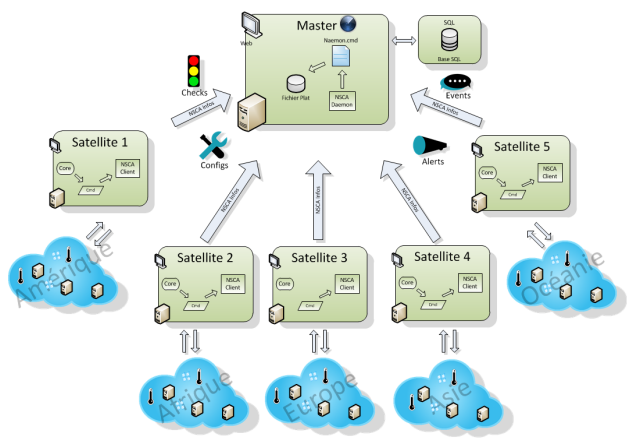

### **10.1.5 Distributed, high availability monitoring**

Combine high availability clusters with a distributed setup, and you have a best practice scenario for large and complex environments. Satellite nodes can be scaled to form high availability clusters and cordoned off into secure zones. Load balancing and replication within them can be managed by an active zone instance to reflect different levels of hierarchy. An instance in the satellite zone can be a simple checker, sending results to the active satellite node for replication and display on a local interface. In turn the active satellite node can relay results to the NOC master zone for global reports.

Important: TODO Put all of the Naemonbox supervisory parameters with formulas and examples.

#### **10.1.6 Diagrams**

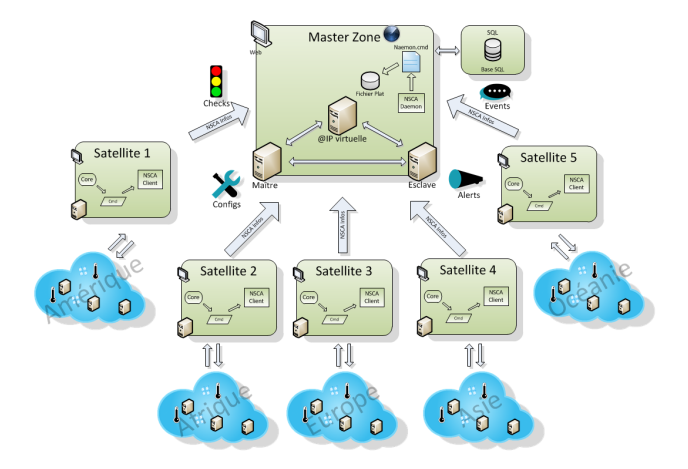

# **Troubleshooting**

# <span id="page-56-1"></span><span id="page-56-0"></span>**11.1 FAQ - Naemonbox troubleshooting**

### **11.1.1 FAQ Summary**

Naemonbox users, developers, administrators possess a body of knowledge that usually provides a quick path to problem resolutions. The Frequently Asked Questions questions are compiled from user questions and issues developers may run into.

Have you consulted at all the resources available for users and developers.

#### \_\_Before posting a question to the forum:\_\_

- Read the through the Getting Started tutorials
- Search the documentation wiki
- Use this [FAQ](https://groups.google.com/forum/#!forum/naemonbox-users) section.
- Bonus: Update this FAQ if you found the answer and think it would benefit someone else

Doing this will improve the quality of the answers and your own expertise.

**CHAPTER 12**

**Indices and tables**

- <span id="page-58-0"></span>• genindex
- modindex
- search